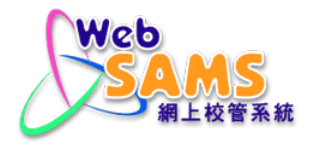

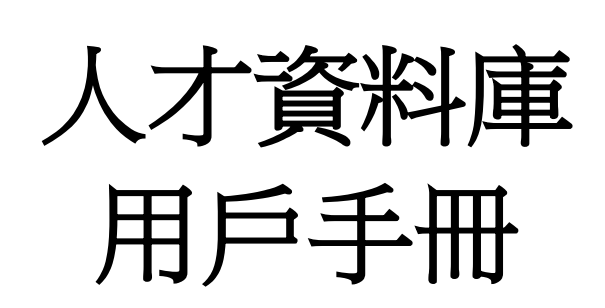

**(**文件 **27c)**

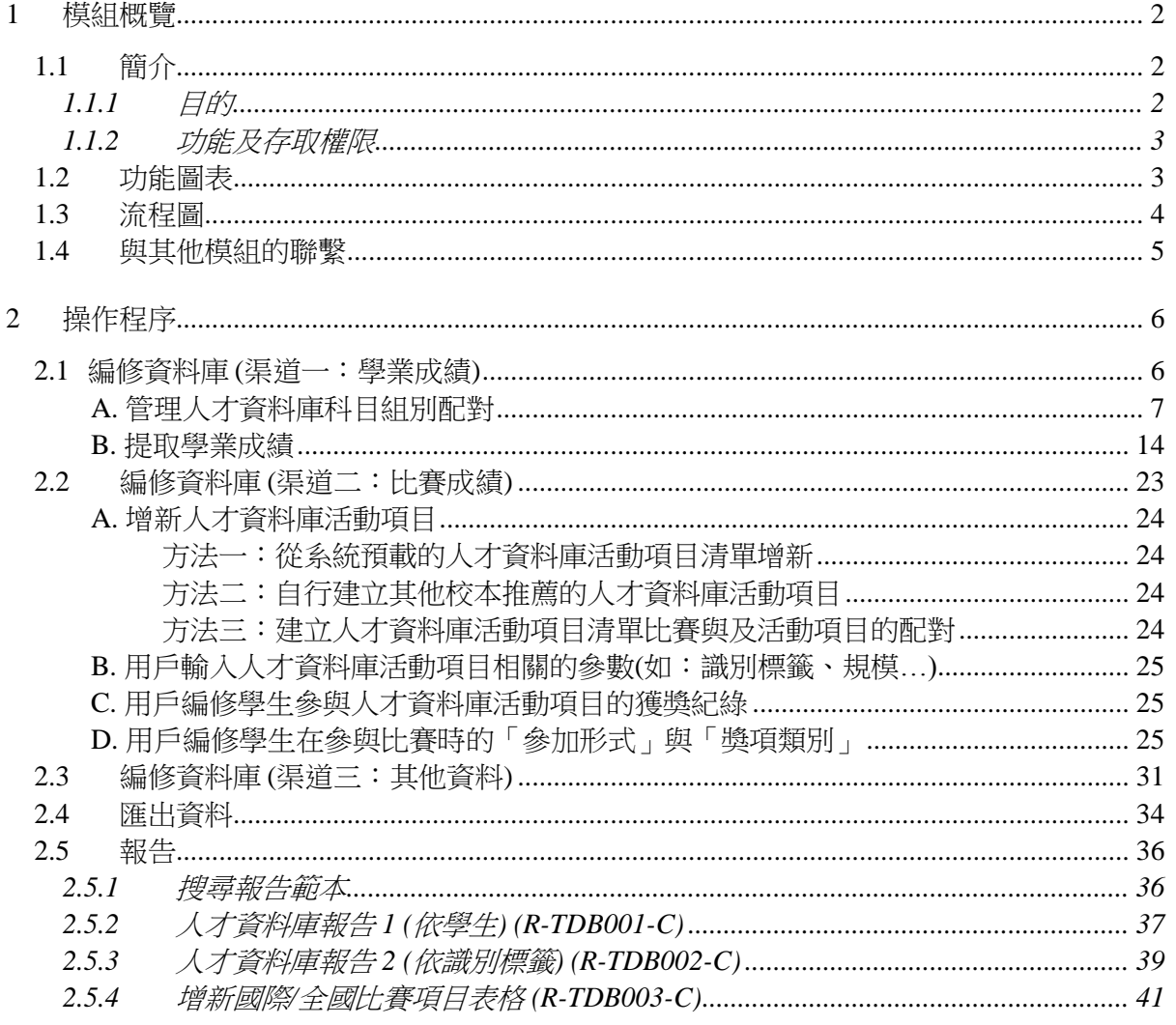

#### <span id="page-2-0"></span>**1** 模組概覽

## <span id="page-2-1"></span>1.1 簡介

#### <span id="page-2-2"></span>1.1.1 目的

人才資料庫模組(Talent Databank Module)的目的是協助學校透過網上學校行政及 管理系統,簡稱「網上校管系統」(WebSAMS),從多元化渠道收集學生數據和資 料,具體分析校內資優/高能力學生的特質和分佈,為教師提供參考資料,協助教 師按學生與學校整體的發展需要,規劃適切的校本資優教育政策和培育課程。

學校在甄選學生進入人才資料庫時,可考慮從以下渠道收集資料:

渠道一:學業成績

● 依據學生的學業成績,按學校自訂的「**提取百分比」(**如:中國語文科成績 最優異的 2%),甄選學生。

渠道二:比賽成績

● 依據學生參與學校撰定的比賽的表現,甄選學生。

渠道三:其他資料

● 依據其他途徑(如:教師推薦、智力評估結果),甄選學生。

系統已預載一些基本的「識別標籤」,有關標籤描述了一般資優/高能力學生的特 質,以供學校參考。學校亦可於「代碼管理」模組,自行建立一套校本的「識別 標籤」。

更多關於「校本人才庫」的資訊,請參閱教育局課程發展處資優教育組網址, <http://www.edb.gov.hk/cd/ge>。

# <span id="page-3-0"></span>1.1.2 功能及存取權限

人才資料庫模組提供以下功能:

- 編修資料庫
- 匯出資料
- 編製學生報告

編修人才資料庫入據及列印報告的存取權限,只屬於以下用戶 組別:「校長」、「網上校管系統管理員」、「高級教師」、「人才資料庫管理 員」或「教師」。

# <span id="page-3-1"></span>**1.2** 功能圖表

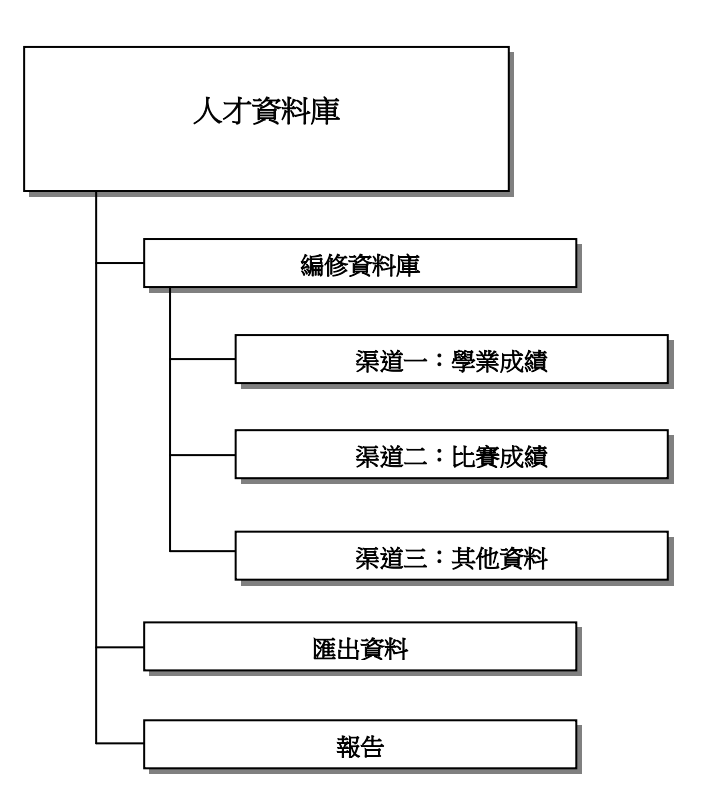

<span id="page-4-0"></span>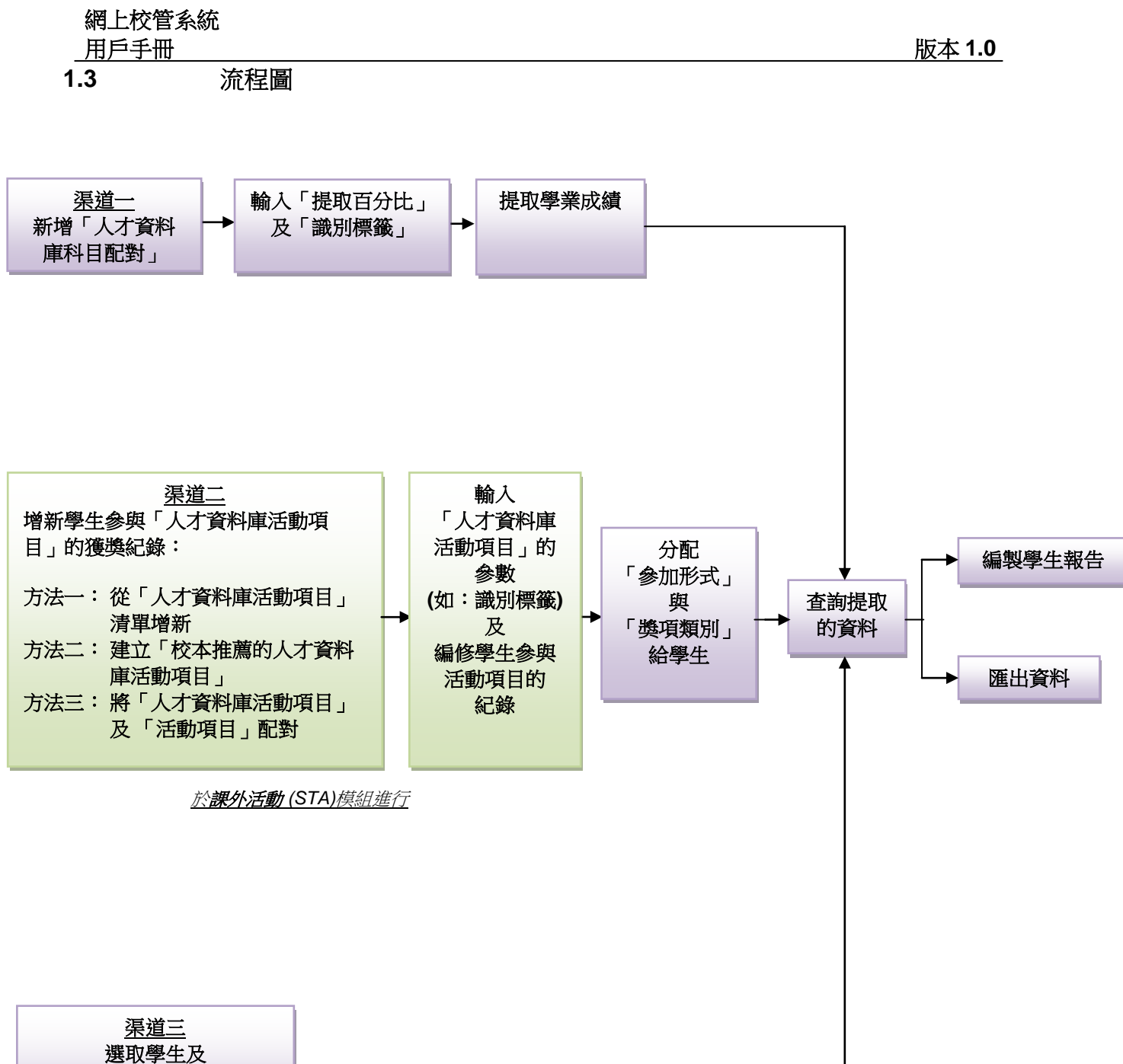

分配 「識別標籤」

# <span id="page-5-0"></span>1.4 與其他模組的聯繫

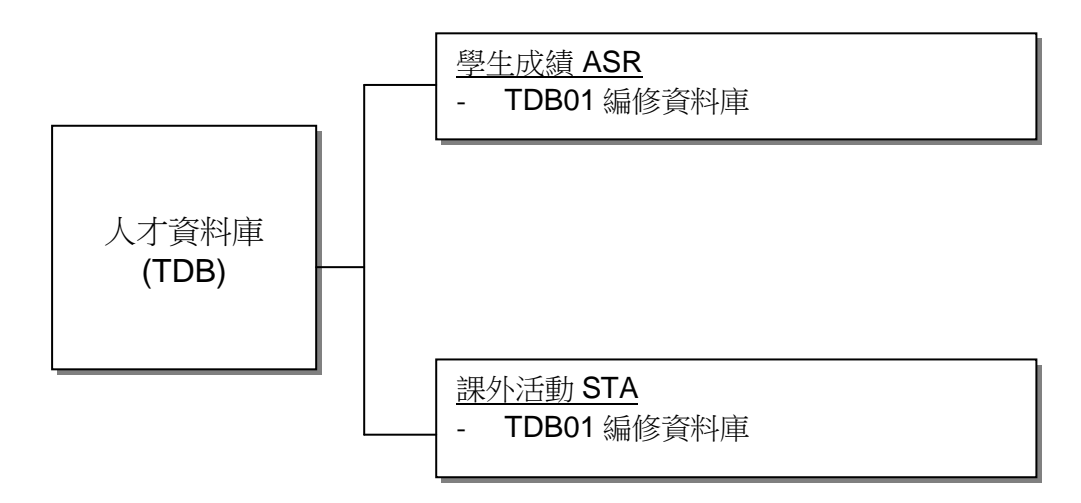

# **TDB01 –** 編修資料庫

- 學生成績(ASR)
	- 可根據年份及所選科目提取學生科目資料
- 課外活動(STA)
	- 可提取學生活動項目資料

## **TDB02 –** 報告

不適用

## **TDB03 –** 匯出資料

不適用

#### <span id="page-6-0"></span>**2** 操作程序

#### 2.1 編修資料庫 (渠道一:學業成績)

功能說明

<span id="page-6-1"></span>學校依據學生的學業成績,按學校自訂的**提取百分比(**如:中國語文科成績最優異 的 2%),甄選學生進入人才資料庫。學生獲選時,系統會自動將學校為個別人才 音料庫科目所預設的識別標籤分配予獲選學生,以便學校具體分析人才資料庫內 學生的特質。

使用步驟概要:

- 1. 用戶配置人才資料庫科目組別配對的參數,包括:
	- 成績數據來源 (可選單一科目、科目分卷或學校自訂的評核組別<sup>1</sup>)
	- 提取百分比

## 識別標籤

- 2. 用戶從學生成績模組提取相關的學業成績數據
- 3. 系統為已獲選的學生加上識別標籤

先決條件

- 1. 用戶已在學生成績模組輸入成績
- 2. 用戶已在學生成績模組進行數據整合

<sup>1</sup> 更多關於「評核組別」的資料和使用說明,請參閱學生成績模組的用戶手冊: http://cdr.websams.edb.gov.hk/Files/UserManual/Chi/AUM%20ASR\_C.pdf

<span id="page-7-0"></span>使用步驟

# **A.** 管理人才資料庫科目組別配對

- A.1 增新人才資料庫科目組別配對
- 1. 在左邊選單中按 **[**人才資料庫**] [**編修資料庫**] [**渠道一:學業成績**]**。
- 2. 選擇學年、學校級別及學校授課制。
- 3. 按 **[**增新**]** 按鈕。

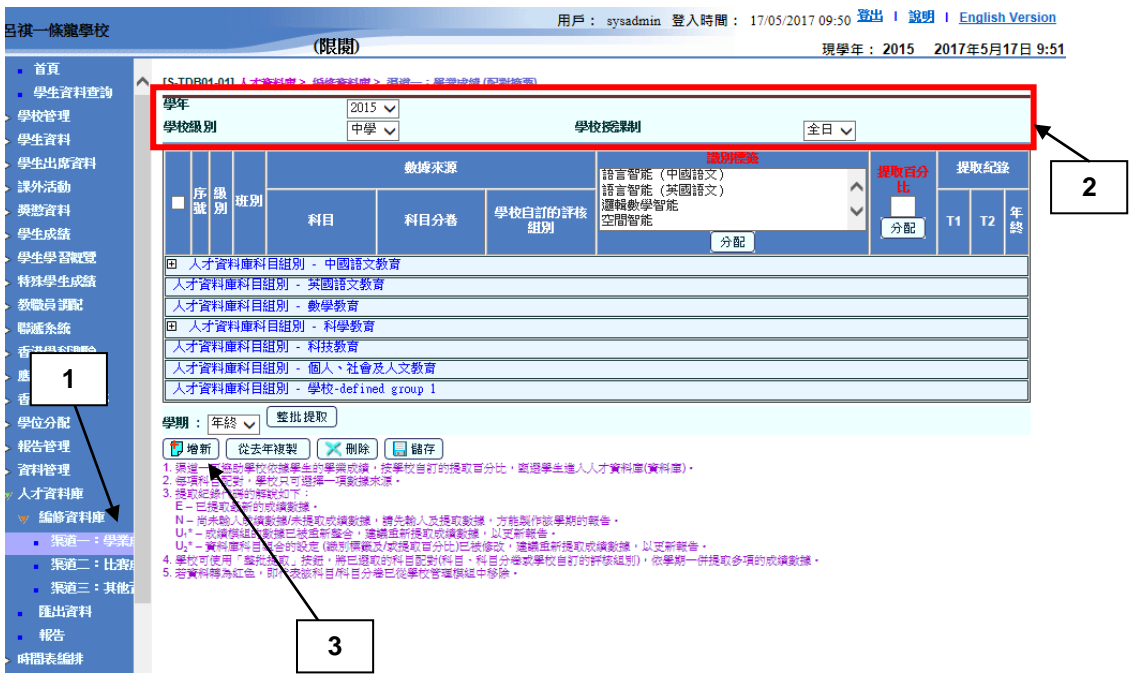

4. 選擇[人才資料庫科目組別], 按 [繼續] 按鈕, 熒幕會顯示搜尋頁面。

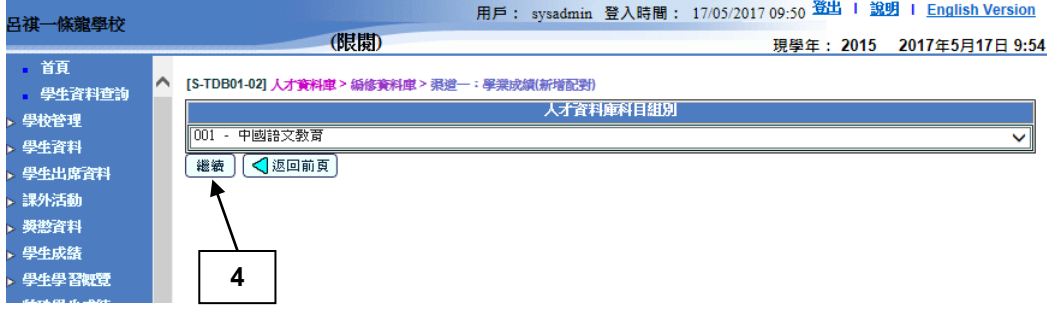

- 5. 選擇學年、學校級別、學校授課制、級別、依科目**/**科目分卷、依學校自訂的 評核組別或依文字。
- 6. 按 **[**搜尋**]** 按鈕。

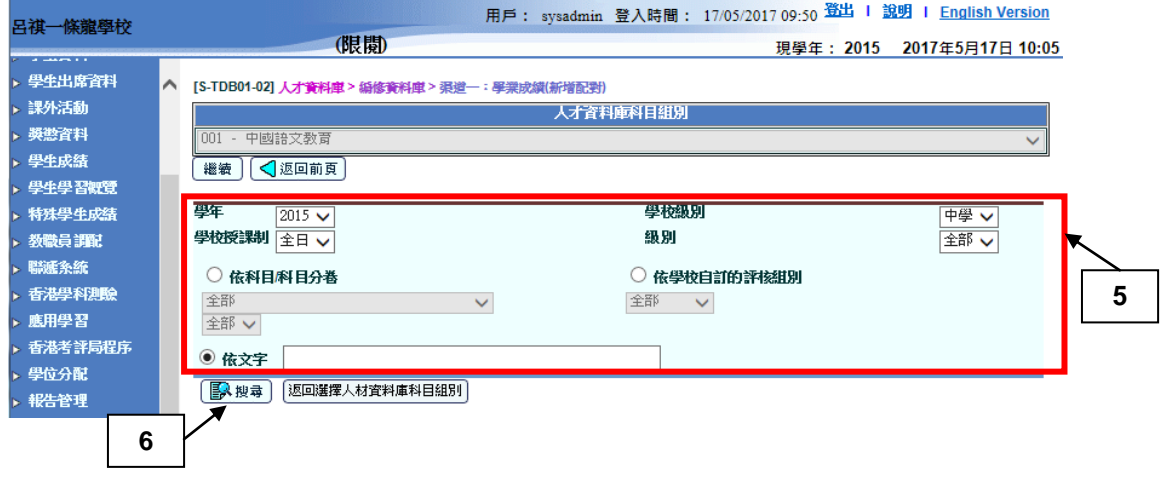

- 7. 系統將會列出符合搜尋條件的成績數據來源(科目、科目分卷或學校自訂的評 核組別)。
- 8. 透過勾選左側的核取方塊,配對不同級別的成績**數據來源**。
- 9. 為所選的成績數據來源,指派對應的識別標籤及提取百分比。(註:用戶可同 時選擇多項識別標籤)

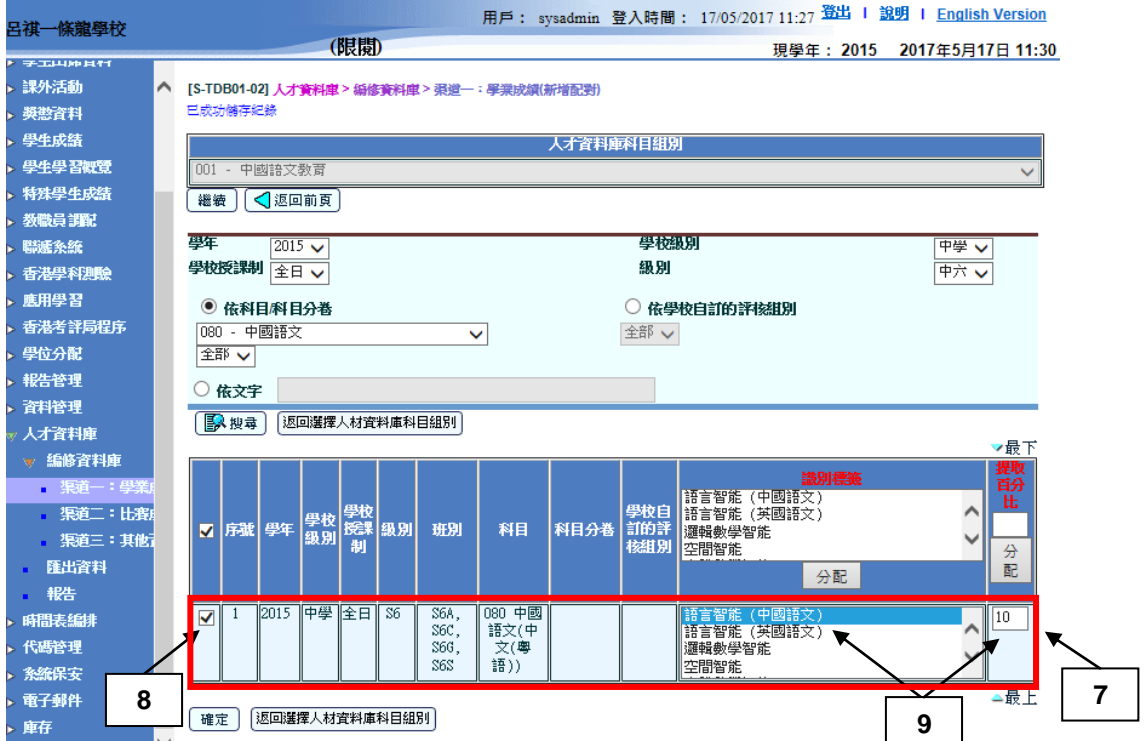

- 10. 若用戶需要同時編修多列資料來源的識別標籤和提取百分比,可使用「整批處 理」的功能,步驟如下:
	- 10a. 用戶可於標題列選定共同使用的識別標籤及提取百分比
	- 10b. 勾選需要更新的資料列之核取方塊
	- 10c. 按下標題列識別標籤及提取百分比下的**[**分配**]** 按鈕
	- 10d. 標題列的識別標籤及提取百分比將會同時被指派到所選定的資料列

[S-TDB01-02] 人才資料庫 > 編修資料庫 > 渠道一:學業成績(新增配計)

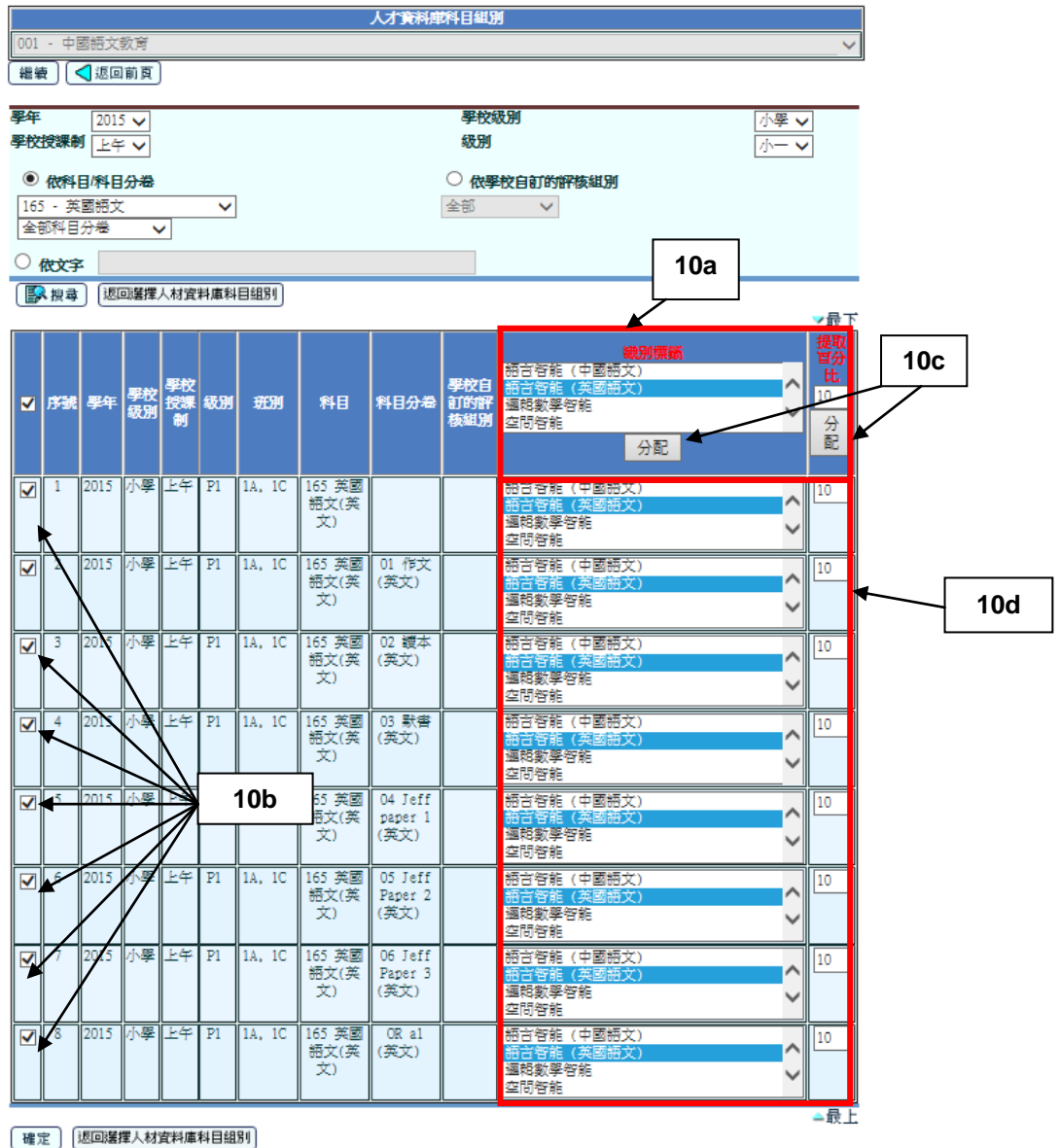

11. 按 **[**確定**]** 按鈕。

# A.2 修改人才資料庫科目組別配對

1. 在左邊選單中按 **[**人才資料庫**] [**編修資料庫**] [**渠道一:學業成績**]**。

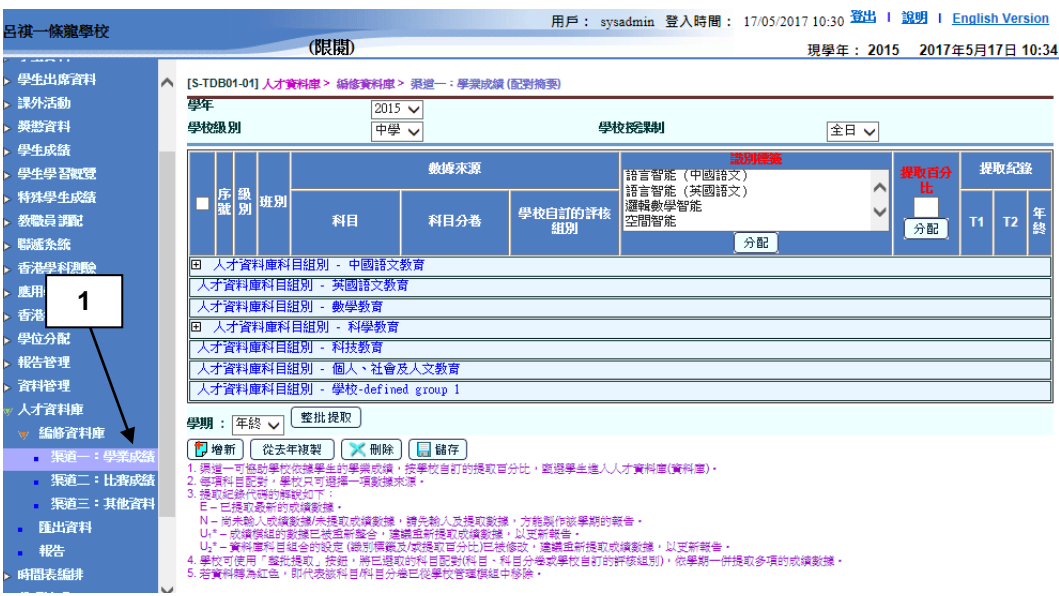

- 2. 按下人才資料庫科目組別配對左側的[+],以展開個別人才資料庫科目組別配 對。按 **[**修改**]** 按鈕。
- 3. 於個別人才資料庫科目組別配對旁,更新識別標籤或提取百分比的資料。
- 4. 勾選個別人才資料庫科目配對旁的核取方塊。

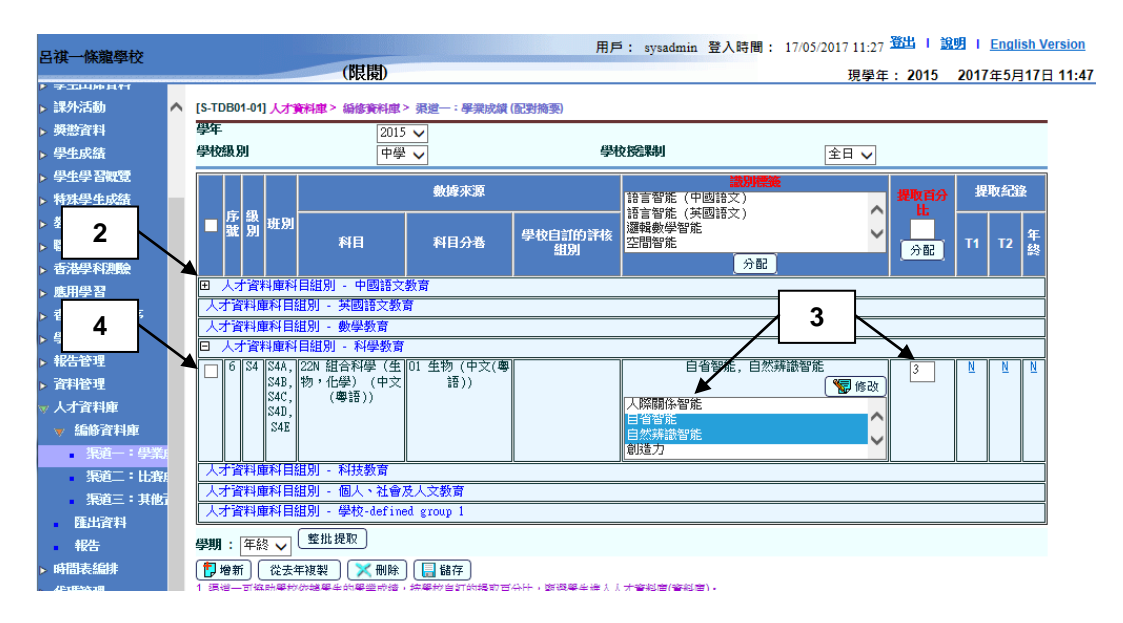

5. 按 **[**儲存**]** 按鈕。若成功儲存,將出現以下訊息。

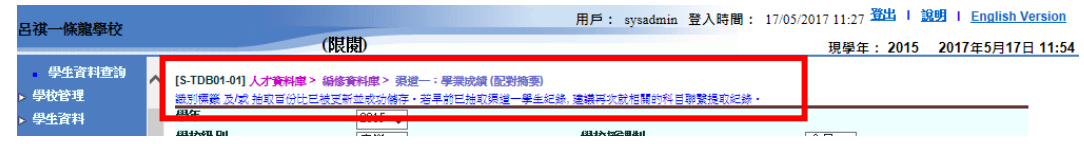

# A.3 刪除人才資料庫科目組別配對

- 1. 在左邊選單中按 **[**人才資料庫**] [**編修資料庫**] [**渠道一:學業成績**]**。
- 2. 按下人才資料庫科目組別配對左側的[+],以展開個別人才資料庫科目組別配 對。
- 3. 勾選個別人才資料庫科目配對旁的核取方塊。
- 4. 按 **[**刪除**]** 按鈕。

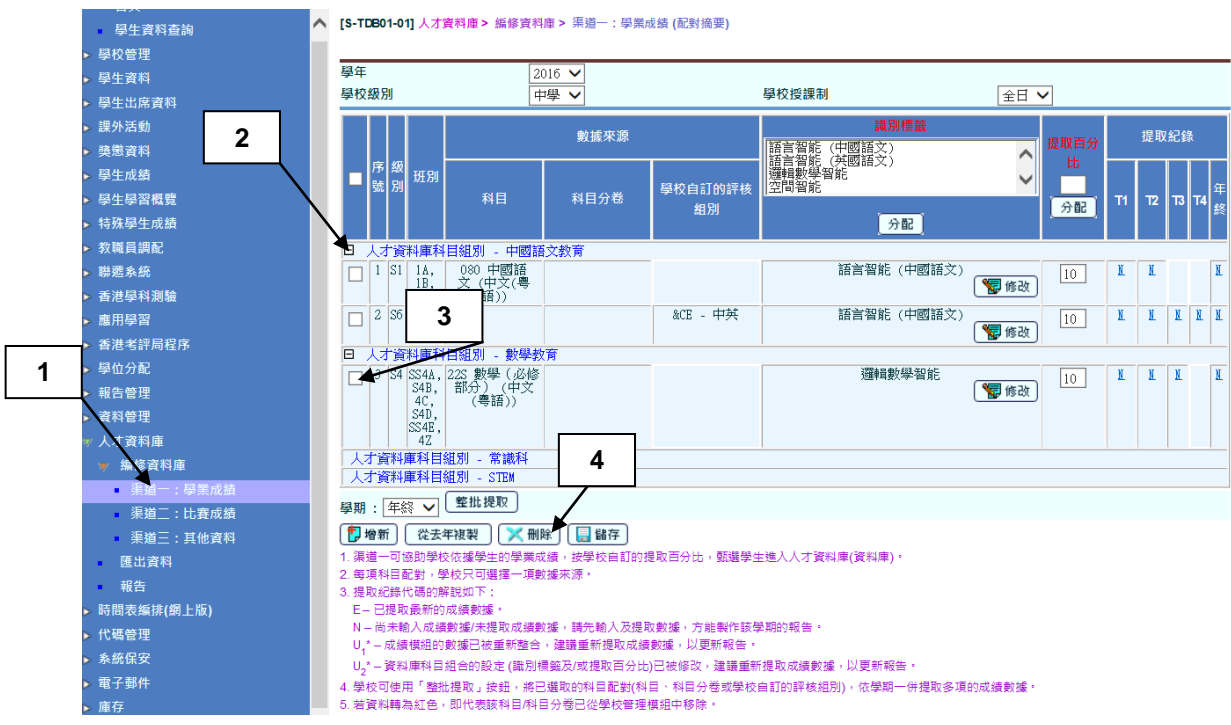

# 5. 若成功刪除,將出現以下訊息。

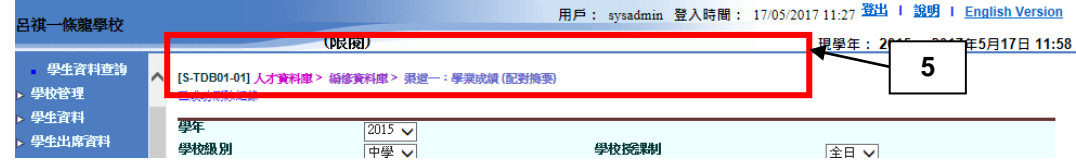

- A.4 從去年複製人才資料庫科目組別配對
- 1. 在左邊選單中按 **[**人才資料庫**] [**編修資料庫**] [**渠道一:學業成績**]**。
- 2. 按 **[**從去年複製**]** 按鈕。

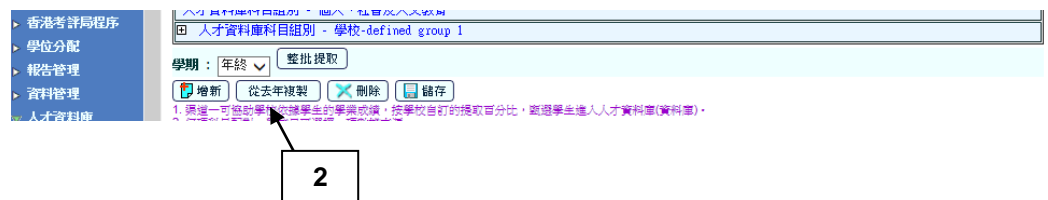

3. 按 **[-]** 隱藏人才資料庫科目組別配對及按 **[**顯示全部**]** 按鈕顯示所有隱藏的人才 資料庫科目組別配對。

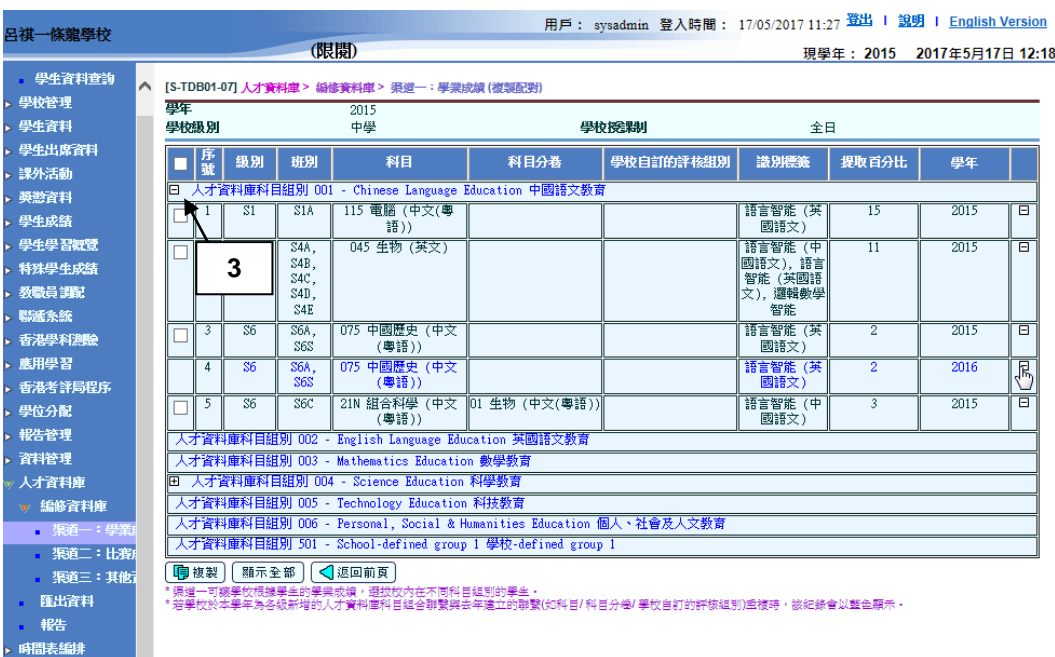

- 4. 在個別人才資料庫科目組別配對旁,按 [+] 及勾選核取方塊。
- 5. 按 **[**複製**]** 按鈕。
- 6. 若成功複製,將出現以下訊息。

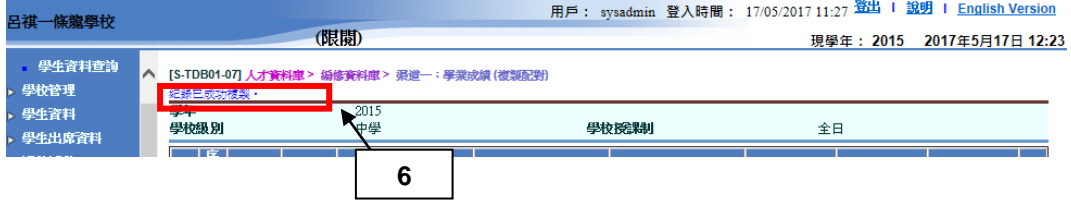

# <span id="page-14-0"></span>**B.** 提取學業成績

在製作人才資料庫前,用戶需先執行以下程序,從學生成績模組提取學生的學業 成績數據。

- B.1 按人才資料庫科目配對提取
- 1. 在左邊選單中按 **[**人才資料庫**] [**編修資料庫**] [**渠道一:學業成績**]**。
- 2. 在個別人才資料庫科目組別配對旁, 按 [+], 以展開各級的配對。

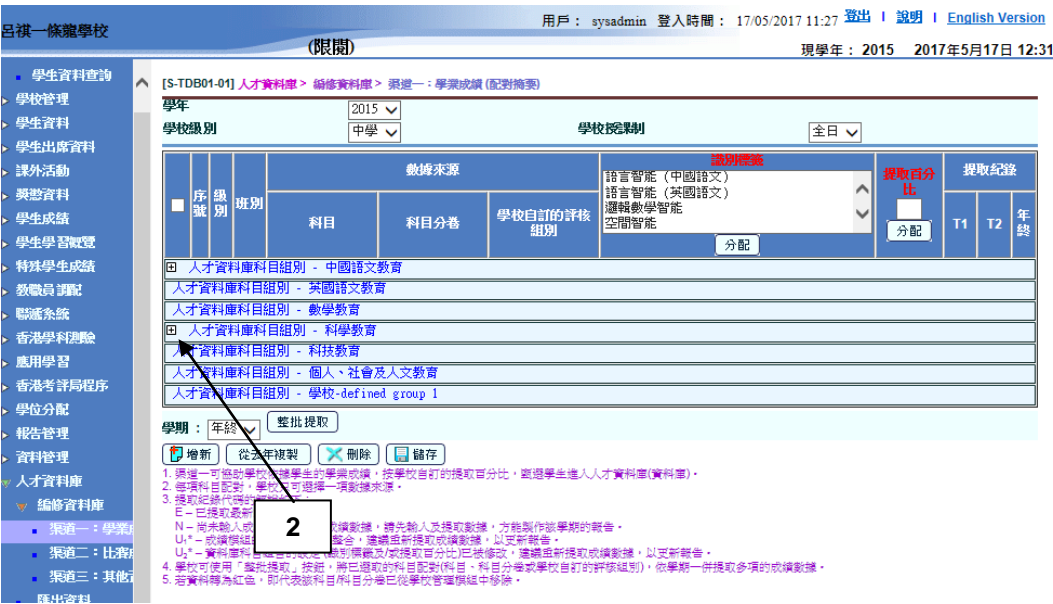

3. 按提取紀錄欄下的超連結,依學期檢視將會提取的學生名單。

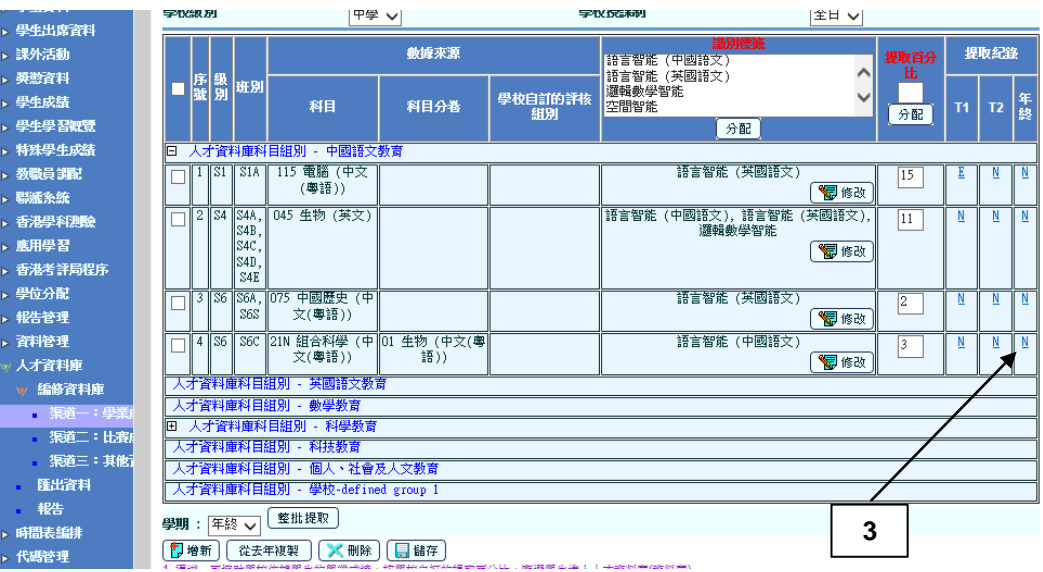

4. 用戶檢視將會提取的學生名單。

(註:如用戶需改變名單上的學生人數,用戶可再到渠道一:學業成績**(**配對摘 要**)**修改該級的提取百分比,再重新檢視。)

- 5. 按 **[**提取**]** 按鈕以確認名單。
- 6. 可輸入備註及按 **[**儲存**]** 按鈕。

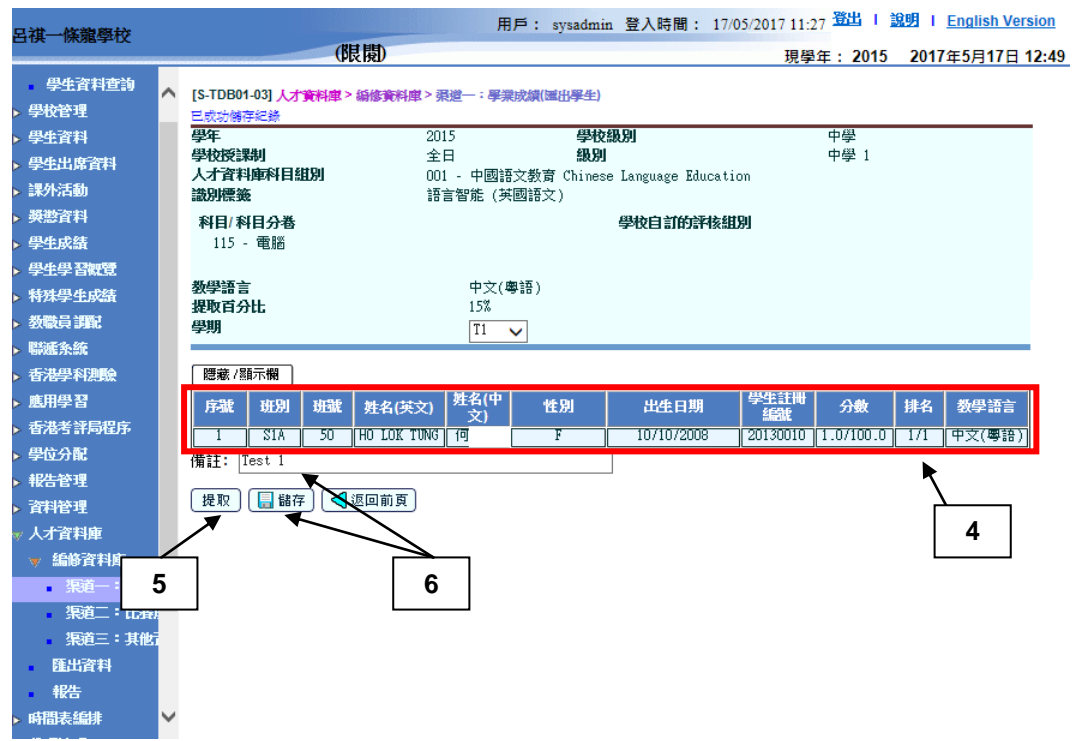

B.2 整批提取學業成績

- 1. 在左邊選單中按 **[**人才資料庫**] [**編修資料庫**] [**渠道一:學業成績**]**。
- 2. 勾選所有需要提取的人才資料庫科目組別配對旁的核取方塊。
- 3. 如需要選取所有的資料列,可勾選標題列的核取方塊。
- 4. 選擇學期。
- 5. 按 **[**整批提取**]** 按鈕。

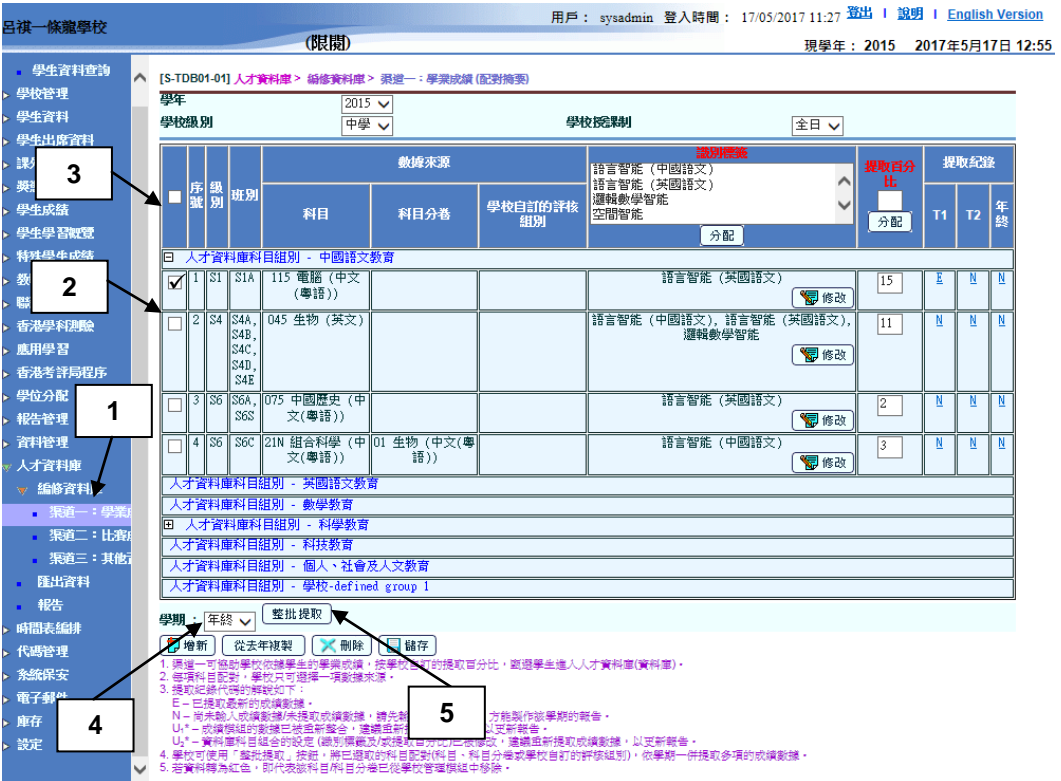

6. 若成功提取資料,將出現以下訊息。

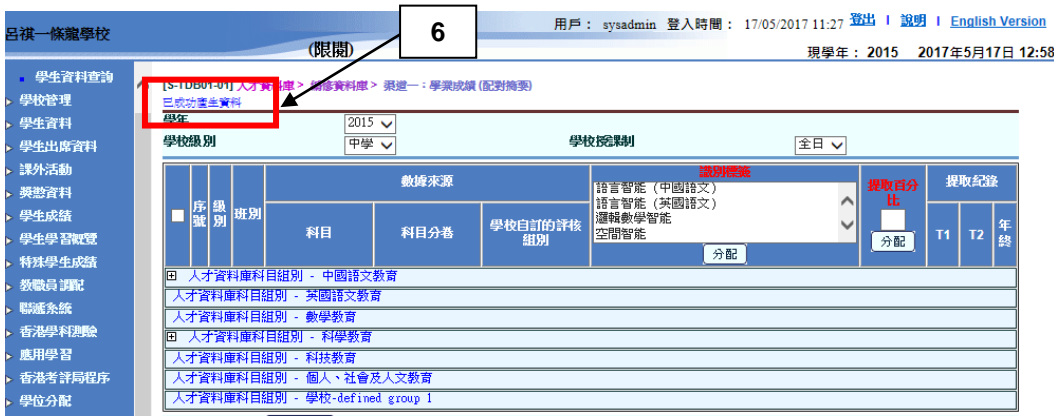

# 網上校管系統

用戶手冊 版本 **1.0**

完成後影響

# 新增人才資料庫科目組別配對

- 產生了人才資料庫科目組別配對。
- 用戶可提取學生的學業成績。

# 修改人才資料庫科目組別配對

人才資料庫科目組別配對將被修改。

# 刪除人才資料庫科目組別配對

人才資料庫科目組別配對會被刪除。

從去年複製人才資料庫科目組別配對

去年的人才資料庫科目組別配對會被複製到所選的學年。

# 提取學業成績

系統提取了所選的人才資料庫科目組別配對的學生學業成績。

# 整批提取學業成績

系統提取了所選的數項人才資料庫科目組別配對的學生學業成績。

網上校管系統 用戶手冊 版本 **1.0**

四 附註

- 新增/修改/從去年複製人才資料庫科目組別配對
	- 1. 同一人才資料庫科目組別只能與單一科目或科目分卷配對一次,例如:
		- a. 科目(如:中國語文)若已與人才資料庫科目組別配對。該科目的其 他科目分卷不能與該人才資料庫科目組別配對。

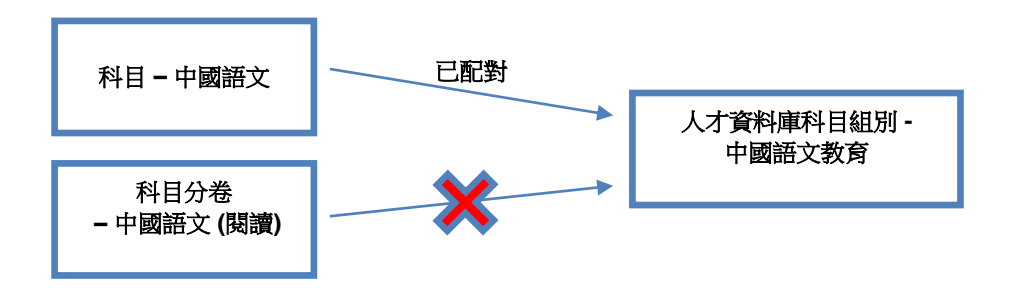

b. 科目分卷(如:中國語文(閱讀))若已與人才資料庫科目組別配對。 該科目**(**中國語文)不能與該人才資料庫科目組別配對。

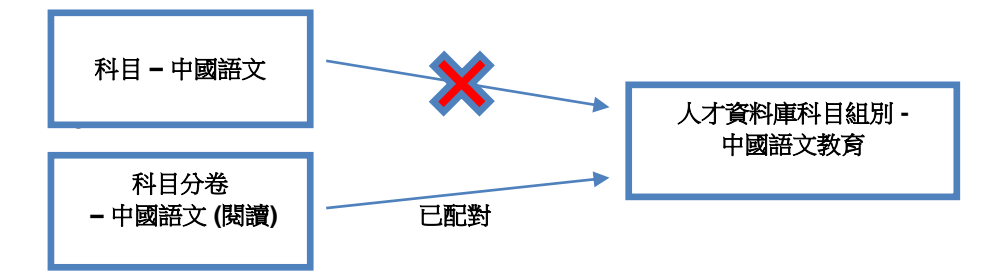

2. 學校自訂的評核組別(如:中國語文+中國歷史)只能與某一人才資料庫科目組 別配對一次。該學校自訂的評核組別不能再與其他人才資料庫科目組別配對。

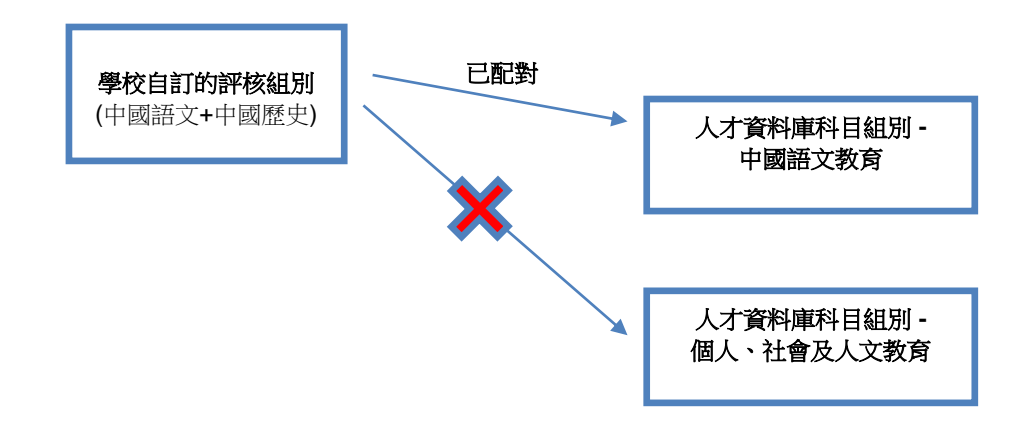

3. 如所選的學校級別及學校授課制的學生成績考績綱要設定已於 **[S-ASR08-01]**  學生成績 > 設定 > 確定綱要 功能被重設,所有按鈕及核取方塊將不能選 擇。

- 4. 當用戶完成人才資料庫科目配對後,如用戶在學校管理刪除該科目/科目分 卷,系統會以紅色顯示該科目組別配對。
- 5. 系統會實時更新**提取紀錄**欄下每項學期和人才資料庫科目組合配對的超連結 (i.e. **E/N/ U1\*/ U2\***),如該級別沒有所指定學期,系統將不會顯示該學期的超 連結。

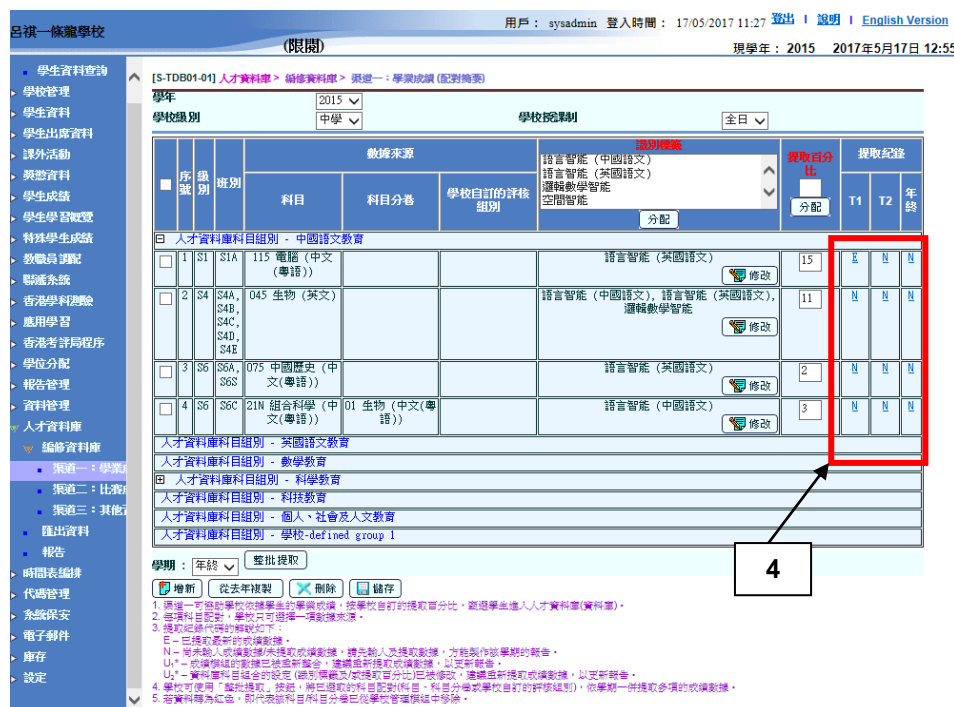

- 提取學業成績/ 整批提取學業成績
	- 1. 當用戶首次進入該頁面,因為該學期沒有已提取的學生數據,系統將於教學 語言一欄以「-」表示。
	- 2. 如一些級別的科目(如:中國語文)於不同班別採用不同教學語言(如:中文 (粵語)/中文(普通話)),若用戶已於**[S-ASR05-02]** 學生成績 **>** 設定 **>** 名次編 排準則功能,選擇了合併排列科目名次(不論該科目是班本科目、科目組別 或跨班別科目),教學語言一欄將顯示為**(**合併名次**)**,並會列出所有相關的教 學語言。

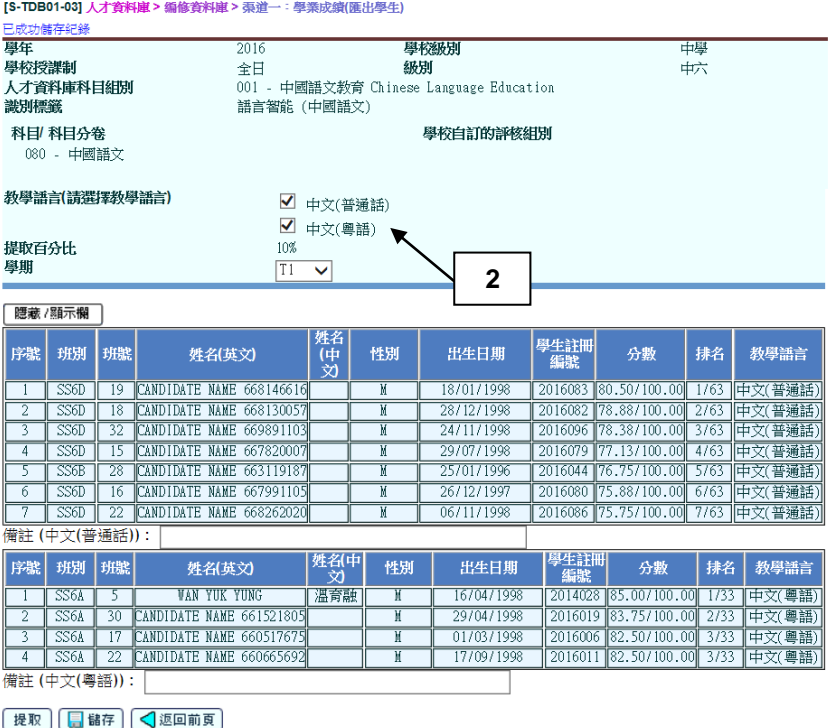

3. 如一些級別的科目(如:中國語文)於不同班別採用不同教學語言(如:中文 (粵語)/中文(普通話)),若用戶沒有於**[S-ASR05-02]** 學生成績 **>** 設定 **>** 名次 編排準則功能合併排列科目名次(不論該科目是班本科目、科目組別或跨班 別科目),所有教學語言將會以核取方塊形式顯示,供用戶選擇。

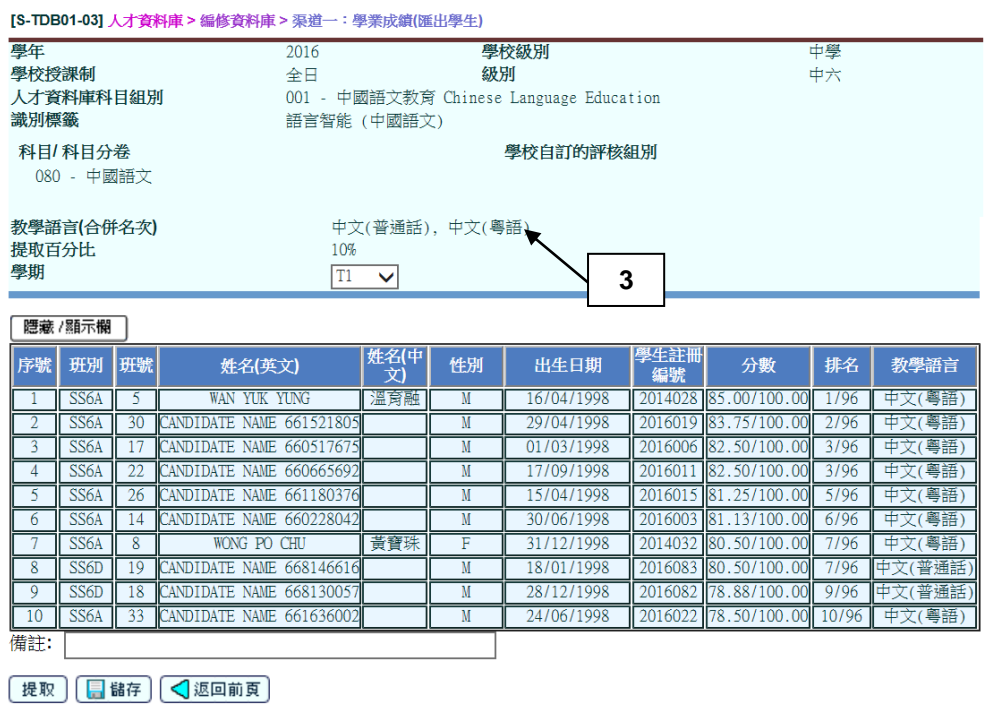

© 版權屬香港特別行政區政府教育局所有,二零一七年。 それは 第20頁

- 4. 如科目/科目分卷於 **[S-ASR03-03]** 學生成績 **>** 設定 **>** 科目滿分及比重設定 為不考核,系統便無法提取該學生成績數據(因沒有該學生數據曾被整合)。
- 5. 如科目/科目分卷於 **[S-ASR03-03]** 學生成績 **>** 設定 **>** 科目滿分及比重設定 為以等級評核,而等級評核並不能被整合,因此系統也無法提取該學生成績 數據。
- 6. 當用戶設定個別學生不排名次,該學生便不擁有該科目的級別名次(例:獲 得豁免),這些學生不會在提取學生數據過程中被提取至人才資料庫模組。
- 7. 當系統按既定的**提取百分比**提取學生:
	- a. 如一些班級的一個科目(如:中國語文)採用單一教學語言(如:中文(粵 語)),系統會自動採用級別名次來列出相應的學生名單。
	- b. 如一些班級的一個科目(如:中國語文)於不同班別採用不同的教學語 言,如用戶已在 **[S-ASR05-02]** 學生成績 **>** 設定 **>** 名次編排準則合併排 列科目名次,系統會自動採用**級別名次**來列出相應的學生排名名單。
	- c. 如一些班級的一個科目(如:中國語文),於不同班別採用不同的教學語 言,如用戶並沒有在 **[S-ASR05-02]** 學生成績 **>** 設定 **>** 名次編排準則合 **併排列科目名次,系統會自動按不同教學語言各自的級別名次,把學生** 名單分別列出(即指用戶將獲得兩種教學語言,各自的學生排名名單)。

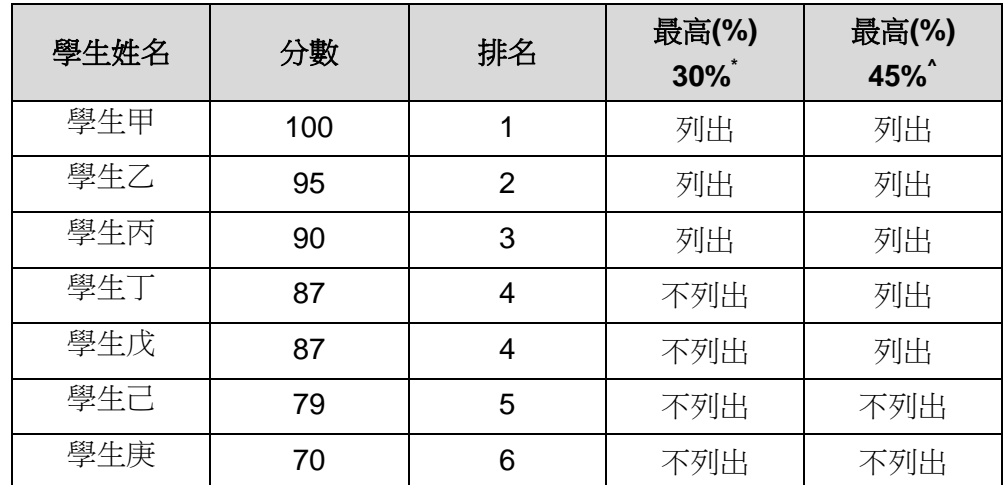

d. 在採用級別名次抽取學生的邏輯中,系統會採用以下原則:

\*7 x 30% = 2.1 個學生。當計算出的結果含一個小數位 0.1 或以上,系 統會採用上捨入法,即選取學生甲、學生乙及學生丙(共3位學生)

© 版權屬香港特別行政區政府教育局所有,二零一七年。 第21頁

^7 x 45% = 3.15 個學生。當計算出的結果含一個小數位 0.1 或以上,系 統會採用上捨入法,及學生丁與學生戊有相同的分數及排名,即選取學 生甲、學生乙、學生丙、學生丁及學生戊 (共 5 位學生)。

8. 每個人才資料庫科目組別配對在各學期均設獨立的備註。

#### <span id="page-23-0"></span>2.2 編修資料庫 (渠道二:比賽成績)

功能說明

學校依據學生參與學校選定的比賽(本系統稱為:**人才資料庫活動項目<sup>2</sup>)**的表現, 甄選學生進入人才資料庫。學生獲選時,系統會自動將學校為個別比賽所預設的 識別標籤給予獲選學生,以便學校具體分析人才資料庫內學生的特質。

使用步驟概要:

#### 在課外活動模組處理

1. 用戶於課外活動模組,增新人才資料庫活動項目。增新方法如下:

# 方法一: 從系統預載的人才資料庫活動項目清單**<sup>3</sup>**增新 (包括學校較常參與的國際及全國比賽)

- 方法二: 自行建立其他校本推薦的人才資料庫活動項目 (學校可按校情,選定人才資料庫活動項目清單外的比賽,作為 人才資料庫活動項目)
- 方法三: 將人才資料庫活動項目清單上的比賽與學校已建立的活動項目 配對
- 2. 用戶輸入人才資料庫活動項目相關的參數(如:識別標籤、規模……)
- 3. 用戶編修學生參與人才資料庫活動項目的「表現」和「成就」紀綠

在人才資料庫模組處理

 $\overline{a}$ 

- 4. 用戶編修學生在參與比賽時的「**參加形式**」與「**獎項類別**」<sup>4</sup>
- 5. 系統依學生參與人才資料庫活動項目的紀錄,從課外活動模組提取相關的比賽 成績數據
- 6. 系統為已獲選的學生加上識別標籤

<sup>&</sup>lt;sup>2</sup>用戶可將凡曾參與**人才資料庫活動項目**的學生,選入人才資料庫中。

<sup>3</sup> 教育局參考過往三年(系統推出時)曾獲成功提名進入「教育局香港卓越學生資料庫」的學 生獲獎紀錄,製成了一份人才資料庫活動項目清單,並預載到人才資料庫模組,供學校參 考。

<sup>4</sup> 由於不同比賽會使用不同的獎項名稱,為方便學校進一步分析人才資料庫中學生的獲獎 情況,系統提供了「參加形式」與「獎項類別」的描述,供學校選用。系統提供的描述如 下:

<sup>「</sup>參加形式」- 個人**/**雙人、小組或團體

<sup>「</sup>獎項類別」- 表現傑出**(**例如:冠、亞、季軍 **/** 金、銀、銅獎**)**、表現優異**(**例如:優異獎**)** 或參與賽事

先決條件

<span id="page-24-0"></span>使用步驟

# <span id="page-24-1"></span>**A.** 增新人才資料庫活動項目

- 方法一:從系統預載的人才資料庫活動項目清單增新
- 請參閱課外活動模組的用戶手冊,第 2.9.3 節的說明。
- <span id="page-24-2"></span>方法二:自行建立其他校本推薦的人才資料庫活動項目
- 請參閱課外活動模組的用戶手冊,第 2.9.3 節的說明。
- <span id="page-24-3"></span>方法三:建立人才資料庫活動項目清單的比賽與活動項目的配對
- 請參閱課外活動模組的用戶手冊,第 2.9.3 節的說明。

# 不同方法所增新的比賽紀錄的比較

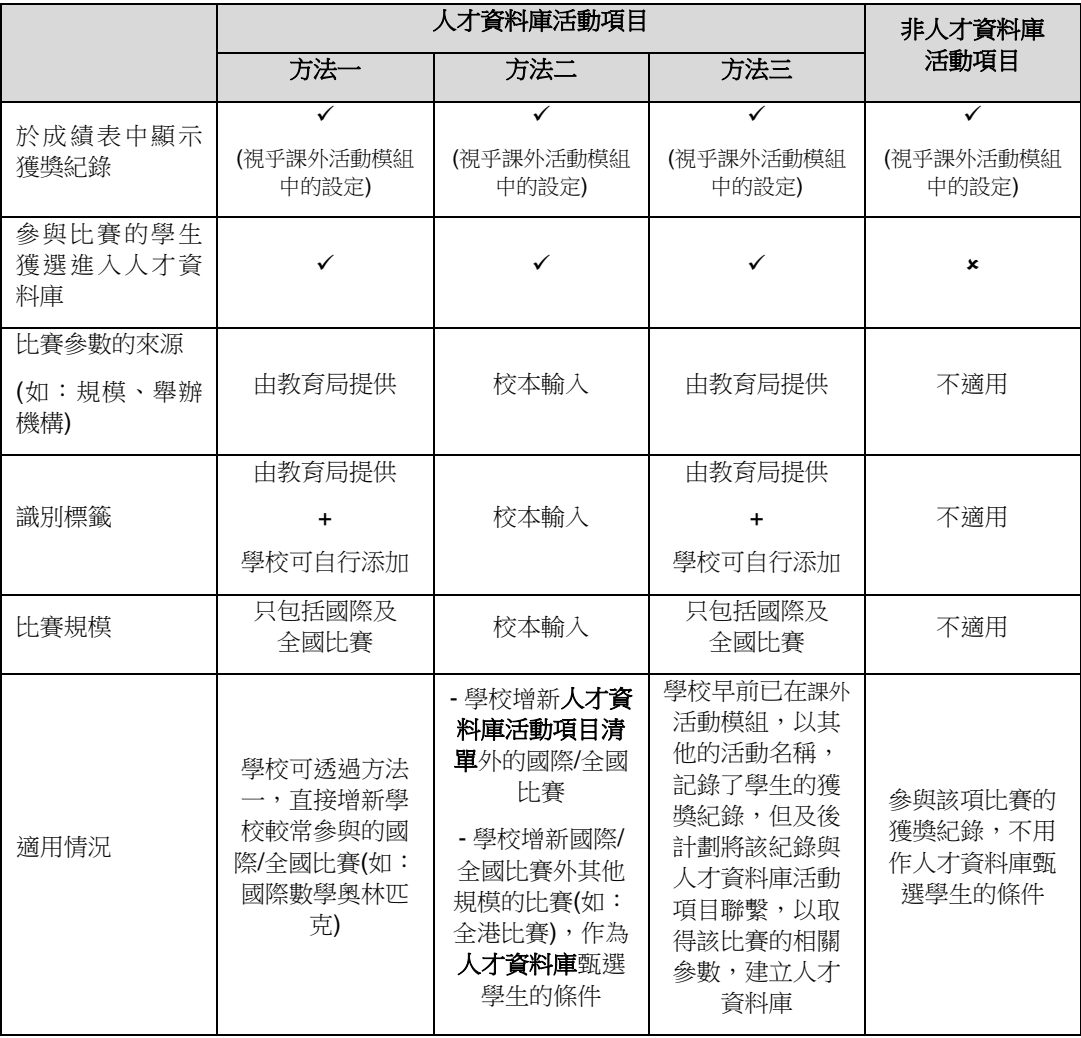

#### <span id="page-25-0"></span>**B.** 用戶輸入人才資料庫活動項目相關的參數**(**如:識別標籤、比賽規模**……)**

● 請參閱課外活動模組用戶手冊,第 2.9.3 節中修改「人才資料庫活動項 目」與「可提供活動項目」的配對的說明。

## <span id="page-25-1"></span>**C.** 用戶編修學生參與人才資料庫活動項目的獲獎紀綠

● 請參閱課外活動模組用戶手冊,第 2.9.4 節的說明。

## <span id="page-25-2"></span>**D.** 用戶編修學生在參與比賽時的「參加形式」與「獎項類別」

- 1. 在左邊選單中按 **[**人才資料庫**] [**編修資料庫**] [**渠道二:比賽成績**]**。
- 2. 輸入人才資料庫活動項目代碼由、人才資料庫活動項目代碼至、人才資料庫活 動項目名稱 **(**英**)** 、人才資料庫活動項目名稱 **(**中**)**、活動項目代碼由、活動項目 代碼至、活動項目名稱 **(**英**)** 、活動項目名稱 **(**中**)** 、開始日期、完結日期和選 擇學年、規模、領域、合辦機構或識別標籤。

3. 按 [搜尋] 按鈕,顯示搜尋結果。如需重設已輸入或已選擇的搜尋準則,請按

**[**重設**]** 按鈕。 **2** ШÞ 」<br>呂祺一條龍學校 (限関) 首頁 [S-TDB01-04] 人才資料庫 > 編修資料庫 > 渠道三: 比賽成績 -<br>■ 學生資料查詢 學校管理 宮年 - ------<br>- 學生資料  $2015$   $\blacktriangleright$ 一<br>人才資料庫活動項目代碼由 人才資料庫活動項目代碼至 「 · 學生出席資料 人才資料庫活動項目名稱 (英) |<br>|人才咨料庫活動頂目名稱 (中)| ▶ 獎懲資料 相模 。<br>學生成績 全部<br>國際<mark>比賽(最少5個國家/地區參與的比賽)へ</mark><br>全國比賽(最少一半中國省份參與的比賽)∨<br>小型全國比賽 · 學生學習概覽 ,<br>特殊學生成績 領域  $\sim$ ,<br>教職員調配 藝術<br>設計  $\checkmark$ ,<br>聯遞系統 一<br>香港學科測驗 合辦機構<br> 搜尋選項: 可撰用合辦機構: 品程序 **1** ○和 ◎或 International Rope Skipping Fede)<br>Po Leung Kuk<br>Sociedad Latinoanericana de Cienc<br>To be arranged by hosting country<br>Touth Artists Development Foundai<br>dumay  $\mathbb{R}^2$  $\triangleright$ 資料  $\triangleleft$ |dunay<br>|中國優選法統籌法與經濟數學研究會 ✔<br>|中國少年兒童新聞出版總社 人才咨  $\mathbf{M}$ 编修 料庫 :學業成績 渠道 講別標籍 全部<br>語言智能(中國語文)<br>語言智能(英國語文)<br>邏輯製學智能<br>空間智能<br>空間智能 ○和 ◎或 渠道三:其他資料 匯出資料 活動項目代碼由 活動項目代碼至 活動項目名稱 (英) 時間表編排(網上版) 活動項目名稱 (中) · 代碼管理 開始日期  $\overline{\phantom{a}}$ 完結日期  $\blacksquare$ **系統保安 「图入設費」 【図 書談】**<br>\*漢道二5<mark>8話學次</mark>很遙活動項目的成績・甄選学生進入人才資料庫(資料庫) 電子郵件 庸 **3**

4. 於搜尋結果,按人才資料庫活動項目代碼超連結或選擇數據旁的按鈕及按 **[**編 修**]** 按鈕,進入。

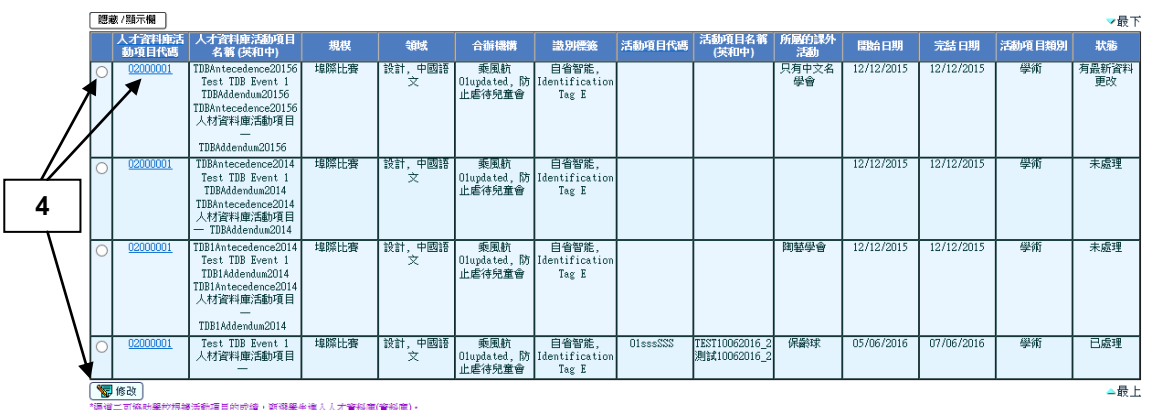

- 5. 選取參加形式及獎項類別。
- 6. 或選取標題列的參加形式及獎項類別,勾選數據旁核取方塊,及按最頂行的 **[**分配**]** 按鈕。所選取的參加形式及獎項類別會被分配到學生的數據。
- 7. 勾選選入資料庫欄的核取方塊,以選擇將該列比賽成績紀錄,納入人才資料庫 報告中。
- 8. 可輸入備註。

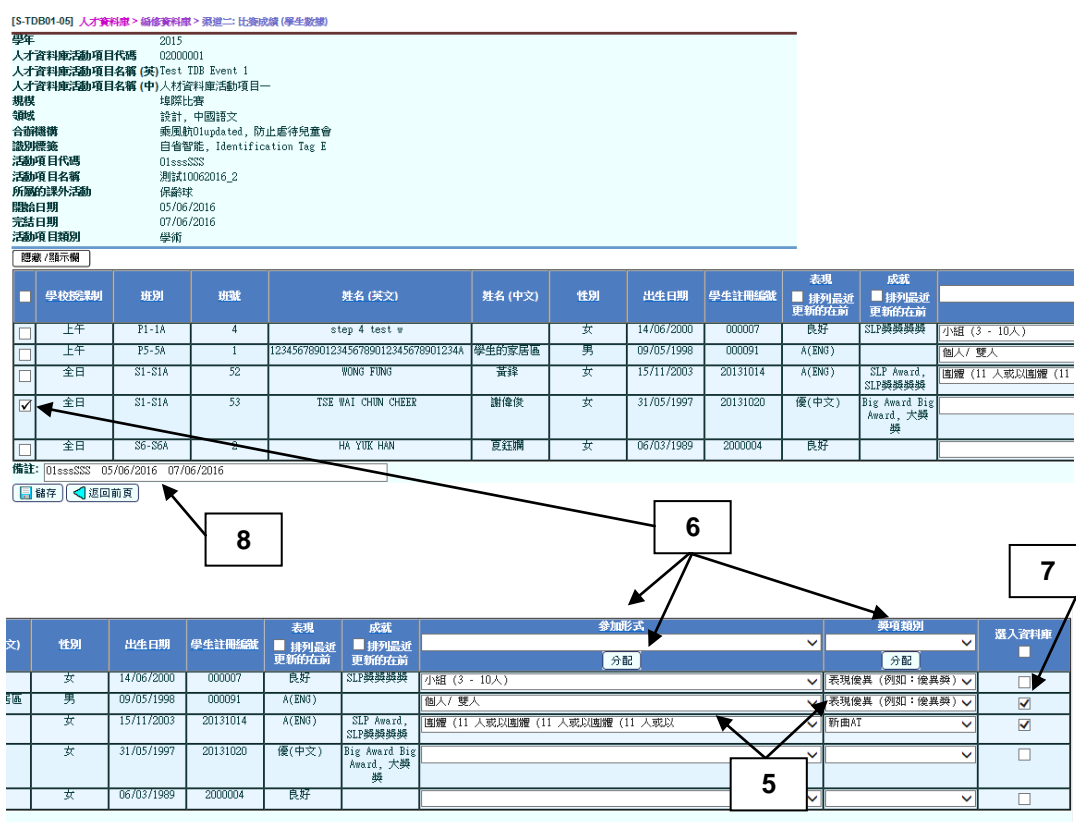

9. 按 [儲存] 按鈕。若成功儲存,將出現以下訊息。

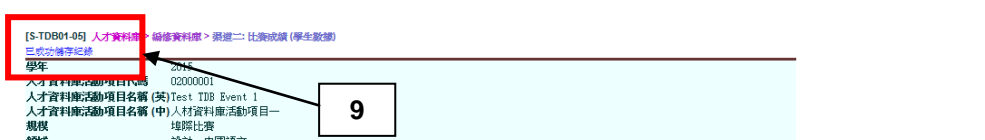

完成後影響

用戶可處理人才資料庫活動項目的學生資料或已與人才資料庫配對的課外動活的 學生資料。

**图 附註** 

- 1. 合辦機構的選項會隨用戶選取不同的領域和學年時,而自動更新。所顯示的 合辦機構選項,只顯示所選學年、符合所選取的領域、並與人才資料庫活動 項目相關的合辦機構。
- 2. 當用戶於合辦機構旁的文字欄位輸入關鍵字後,系統會按所輸入的內容,篩 選多選列表方塊的選項。
- 3. 人才資料庫活動項目清單中每項人才資料庫活動項目,均有其相關的規模、 領域、合辦機構及識別標籤資料。當用戶於代碼管理模組中,將個別人才資 科庫活動項目設定為使用後,不論其相關的規模、領域、合辦機構及識別標 **籤在代碼管理**模組是否已設定為使用,搜尋頁面均會列出這些**規模、領域、** 合辦機構及識別標籤資料。
- 4. 從人才資料庫活動項目清單直接新增的活動項目(即沒有與課外活動配對的 項目),用戶按**開始日期及完結日期**搜尋時,系統將依據人才資料庫活動項 目的開始日期及完結日期搜尋。

而那些已與課外活動配對的人才資料庫活動項目,系統則會依據活動項目的 開始日期及完結日期搜尋。

5. 合辦機構旁[和/或**]**按鈕的使用說明: 如選取 [和] 按鈕,系統搜尋數據時以和的關係來篩選合辦機構選項的內容, 即機構 A 和機構 B 同時合辦的比賽才會被顯示。

如選取 **[或]** 按鈕,系統搜尋數據時以**或**的關係來篩選合辦機構選項的內容, 即凡機構 A 或機構 B 參與的比賽也會被顯示。

6. 識別標籤旁 [和/ 或**]** 按鈕的使用說明:

如選取 **[和]** 按鈕,系統搜尋數據時以**和**的關係來篩選**識別標籤**選項的內容, 即識別標籤 A 和識別標籤 B 同時出現的比賽才會被顯示。

如選取 **[或]** 按鈕,系統搜尋數據時以**或**的關係來篩選**識別標籤**選項的內容, 即凡具識別標籤 A 或識別標籤 B 的比賽也會被顯示。

用戶手冊 版本 **1.0** 直接透過人才資料庫活動項目清單增新的比賽,因毋需與任何活動項目配 對,所以在人才資料庫活動項目配對總表上,關於活動項目代碼及活動項目 名稱**(**英和中**)**的資料,均會以「空白」表示。

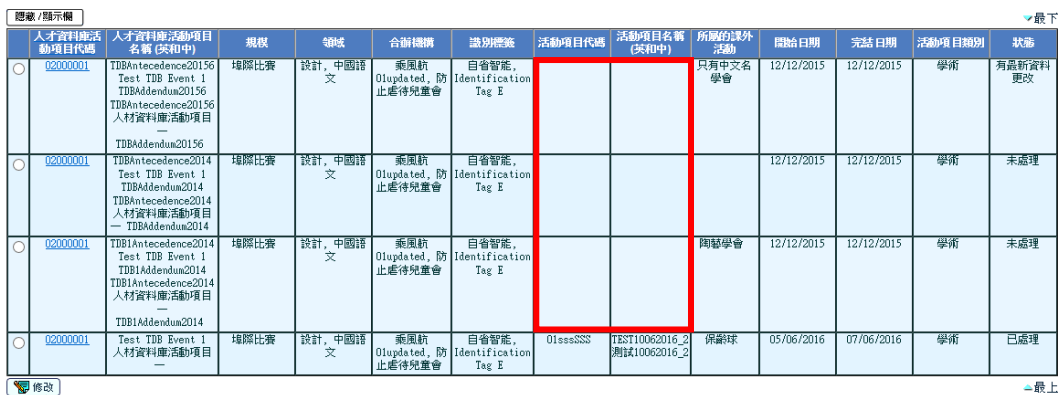

8. 當數據首次儲存後,如用戶於課外活動模組更改了活動項目的**表現**或成就資 料,相關的表現或成就資料會以紅色顯示,以提示用戶。當用戶再次於 **[S-**TDB01-06] 頁面儲存數據後, 相關的表現或成就資料會再次以黑色顯示。

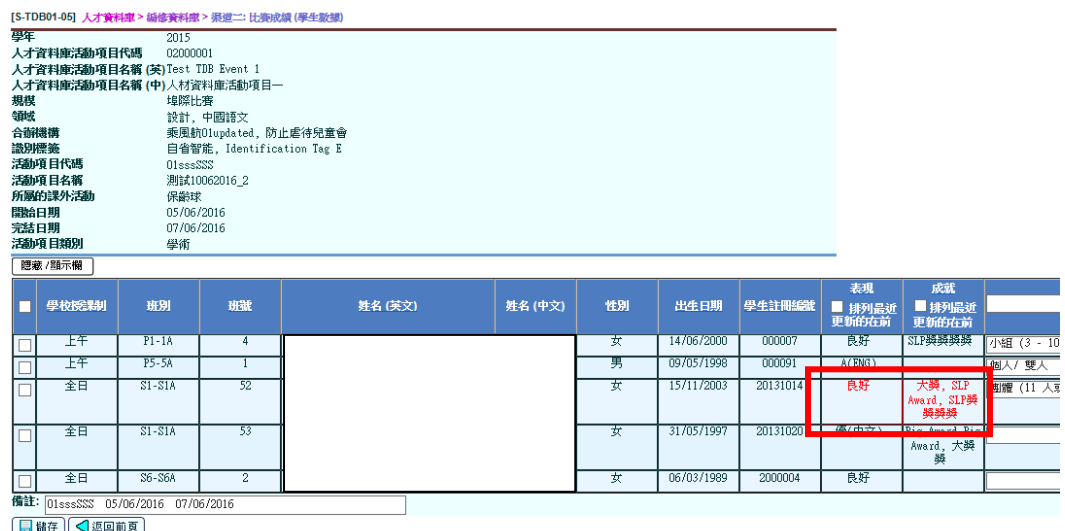

- 9. 課外活動模組容許用戶按特定的活動項目刪除特定的學生數據,如學生的數 據集曾於**[S-TDB01-05]**儲存,當用戶再次進入 **[S-TDB01-05]**時,被刪除的 數據資料將會整列以紅色顯示,並會出現以下的訊息,以提示用戶數據已被 刪除:
	- 「學生數據已於學生活動模組的活動項目功能被刪除。建議重新儲存 數據來更新學生數據集。」
- 10. 若用戶想把學生的比賽成績,在人才資料庫報告中顯示,請勾選選入資料庫 一欄下的核取方塊。

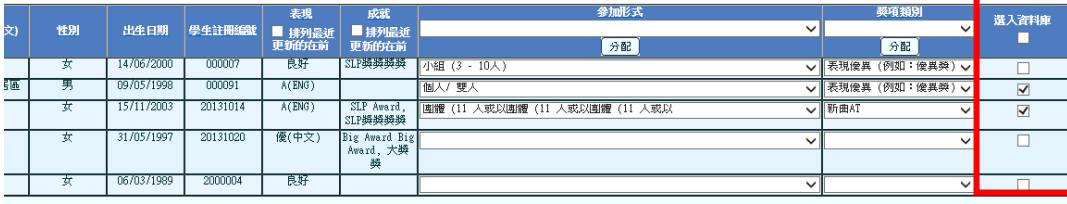

# 網上校管系統

# <span id="page-31-0"></span>2.3 編修資料庫 (渠道三:其他資料)

功能說明

學校按其他途徑(如:教師推薦、智力評估結果),甄選學生進入人才資料庫和為獲 推薦的學生分配識別標籤。

先決條件

不適用

- 使用步驟
	- 1. 在左邊選單中按 [人才資料庫] → [編修資料庫] → [渠道三: 其他資料]。
	- 2. 選擇學年、學校級別、學校授課制、級別、班別及識別標籤,及輸入英文姓 名、中文姓名、註冊編號及學生編號。

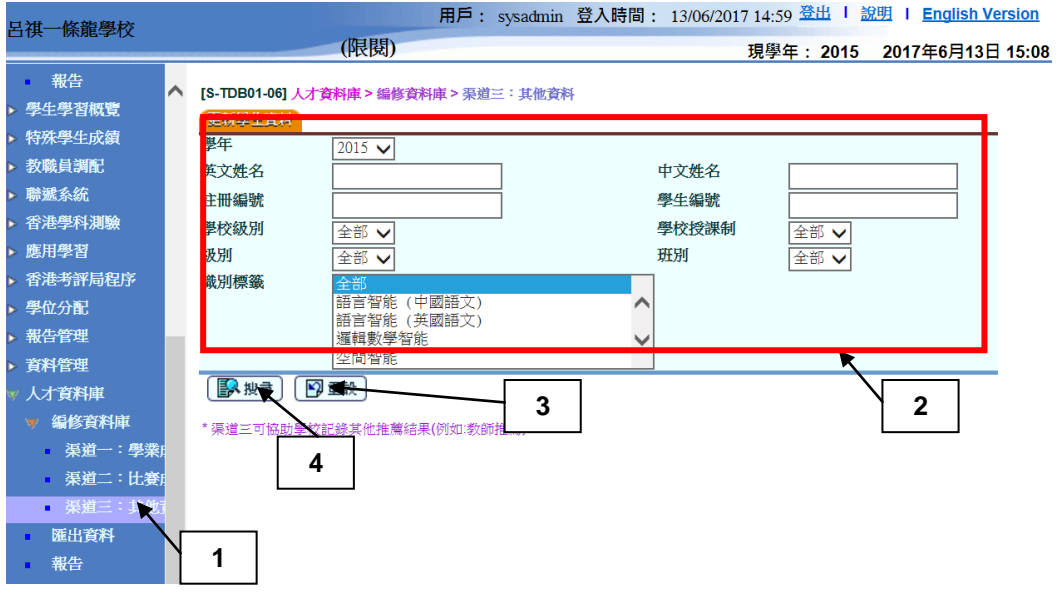

3. 如需重設搜尋條件,請按 **[**重設**]** 按鈕。

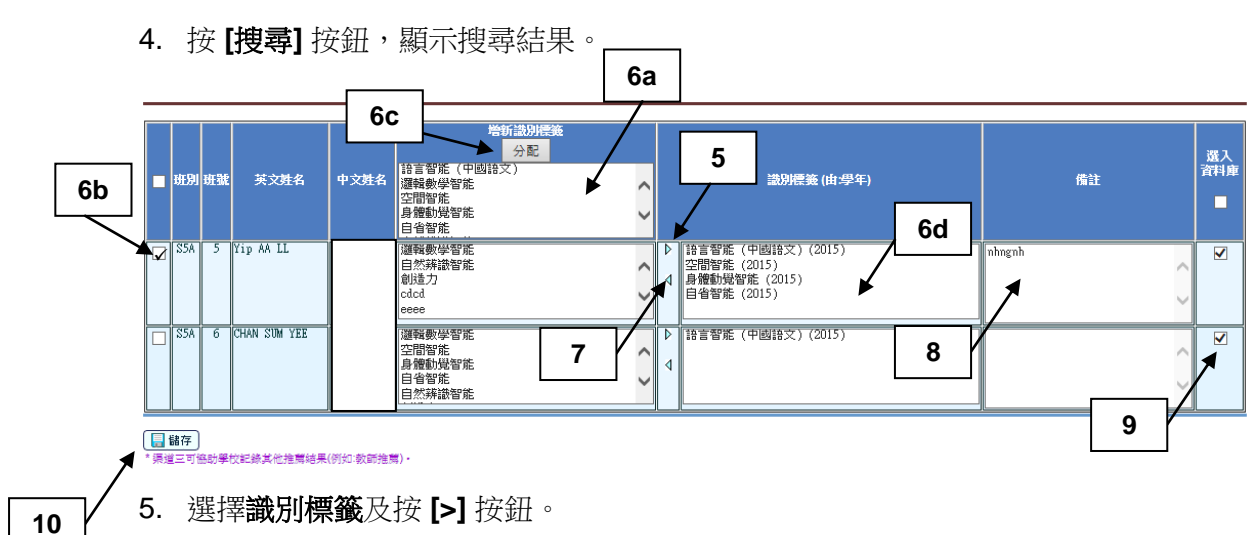

6. 若用戶需要同時編修多位學生的推薦結果,可依以下程序作整批處理:

6a. 用戶於標題列選定共同使用的識別標籤

- 6b. 勾選需要更新的資料列之核取方塊
- 6c. 按標題列增新識別標籤下的**[**分配**]** 按鈕
- 6d. 標題列的識別標籤將會被指派到所選的學生
- 7. 按 **[<]** 按鈕刪除已選擇的識別標籤。
- 8. 用戶可輸入備註。
- 9. 於選入資料庫欄勾選核取方塊,學生的紀錄將於人才資料庫報告中顯示。

10. 按 **[**儲存**]** 按鈕以完成程序。若成功儲存,將出現以下訊息。

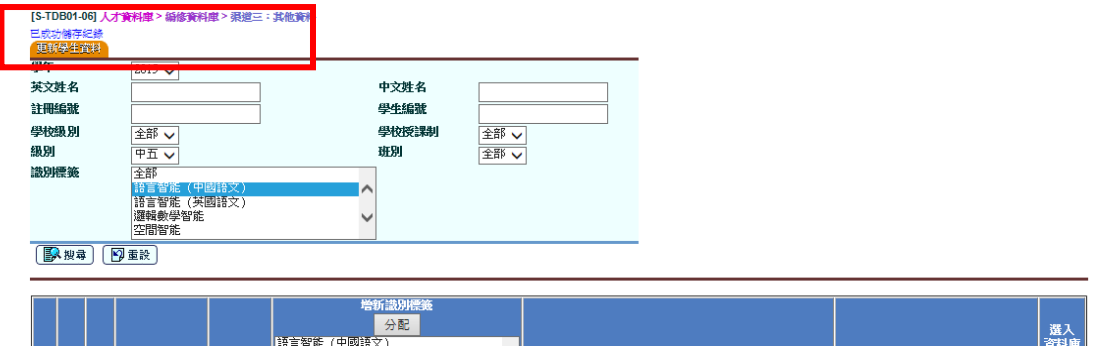

完成後影響

選定的學生被分配識別標籤。

附註

- 1. 如用戶刪除一些於以往學年分配的識別標籤,這些識別標籤紀錄將永久被刪 除,也不會在任何學年顯示。如學生於 2013/14 學年獲分配某一識別標籤, 但及後用戶於 2015/16 學年把該學生的識別標籤紀錄刪除。因此,在所有學 年的紀錄中(如:2014/15、2015/16 或 2016/17 學年),均不會顯示該識別標 籤紀錄。
- <span id="page-33-0"></span>2. 如用戶在渠道三為個別學生輸入了識別標籤,但卻把選入資料庫欄中的核取 方塊取消勾選,該學生的識別標籤紀錄將仍舊保存於系統中,但該學生的推 薦結果將不會在人才資料庫報告中顯示。

#### 2.4 匯出資料功能說明

此功能讓用戶將渠道一、渠道二和渠道三的資料匯出成為試算表(EXCEL)檔案。

先決條件

不適用

○ 使用步驟

- 1. 在左邊選單中按 **[**人才資料庫**] [**匯出資料**]**。
- 2. 輸入匯出條件學年、學校級別、學校授課制、級別、班別、識別標籤**(**有識別 標籤的學生及沒有識別標籤的學生**)**、資料來源**(**渠道一:學業成績、學期、 渠道二:比賽成績及渠道三:其他資料),然後按 **[**匯出**]** 按鈕匯出學生資 料。

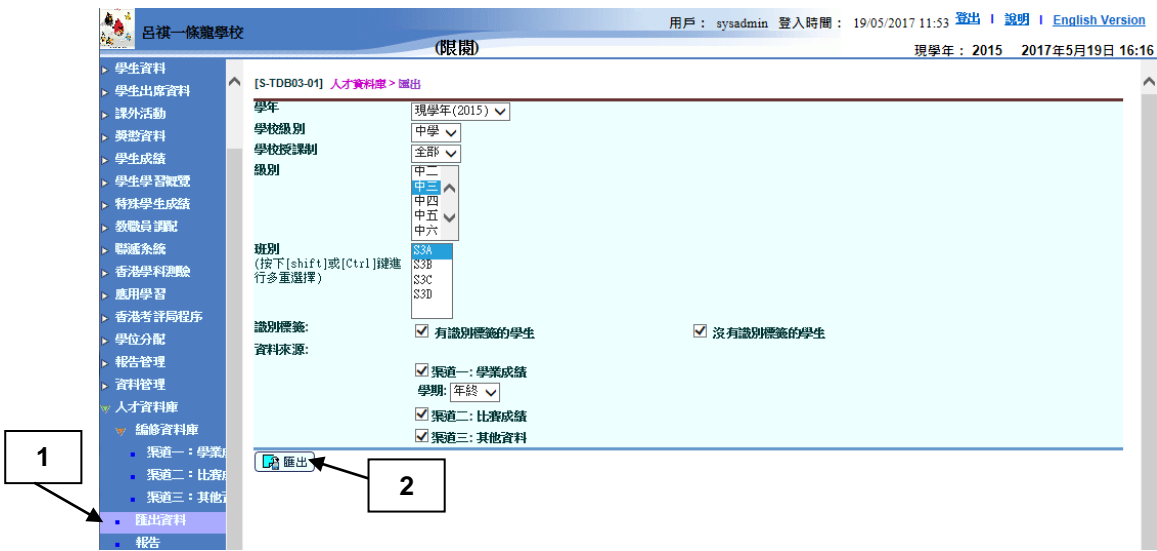

- 3. 系統匯出一個以 TalentDatabankExport\_YYYYMMDD\_hhmm.zip 命名的壓 縮檔案,其中包含:
	- 記錄渠道一資料的試算表檔案 (channel1 YYYYMMDD hhmm.xls)、
	- 記錄渠道二資料的試算表檔案 (channel2\_YYYYMMDD\_hhmm.xls)及
	- 記錄渠道三資料的試算表檔案 (channel3\_YYYYMMDD\_hhmm.xls)。
- 4. 加密的紀錄會被匯出為自我解壓縮執行檔案(.exe),用戶須雙擊此檔案及輸 入密碼解密,才可取得試算表(EXCEL)檔案。

完成後影響

學生數據將被匯出。

- 四 附註
	- 1. 在渠道一的試算表檔案:
		- 數據以學年、學校級別、學校授課制、人才資料庫科目組別及學期排序。
		- 學生的概況(姓名**(**英文**)**、姓名**(**中文**)**、註冊編號、性別及出生日期)為實時數 據。
	- 2. 在渠道二的試算表檔案:

學生的概況(班別、班號、姓名**(**英文**)**、姓名**(**中文**)**、註冊編號、性別及出生日 期)為實時數據。

3. 在渠道三的試算表檔案:

學年、學校級別、學校授課制、級別、班別及班號和學生的概況(姓名**(**英文**)**、 姓名**(**中文**)**、註冊編號、性別及出生日期)為實時數據。

<span id="page-36-1"></span><span id="page-36-0"></span>2.5 報告

此功能讓用戶選擇適合的範本製作人才資料庫報告。此部分將說明如何選擇用於 打印的報告範本,而產生個别報告的詳細指引將會在個別報告部分說明。

先決條件

用戶電腦必須已安裝 Adobe Acrobat Reader 和微軟 Office 以檢閱報告。

← 使用步驟

- 1. 在左邊選單中按 **[**人才資料庫**] [**報告**]**。
- 2. 所有報告會被顯示。

[S-TDB02-01] 人才資料庫>報告

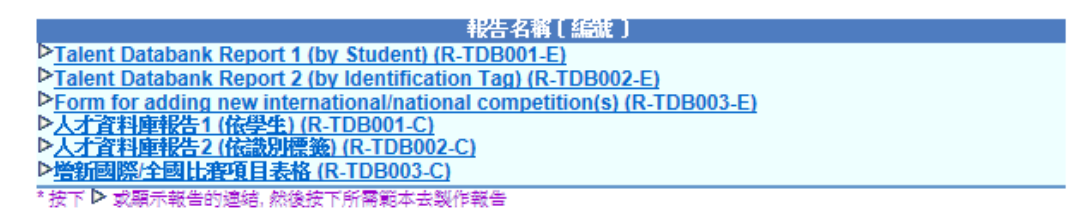

- 3. 按報告名稱(編號)連結後,系統將會顯示系統提供及用戶設定的報告範本清 單。
- 4. 按報告範本連結進入相應的報告的輸入參數版面。

完成後影響

- 1. 系統讓用戶選擇檢閱或列印報告:
	- **[預覽及列印]** 使用戶能預覽及列印報告。
	- **[**報告存檔**]** 所製作的報告會直接存放到存庫中。進入存庫的超連結會 列示於版面頂部顯示,用戶可按下連結直接進入存庫。所製作的報告 已備妥以供用戶瀏覽。

#### <span id="page-37-0"></span>2.5.2 人才資料庫報告1 (依學生) (R-TDB001-C)

功能說明

此報告讓用戶依學生列印已提取的渠道一、渠道二及渠道三數據。

先決條件

- 1. 學生的學業成績或比賽成績已被提取,或學生已獲分配識別標籤。
- 2. 用戶電腦必須已安裝 Adobe Acrobat Reader 和微軟 Office 以檢閱報告。

使用步驟

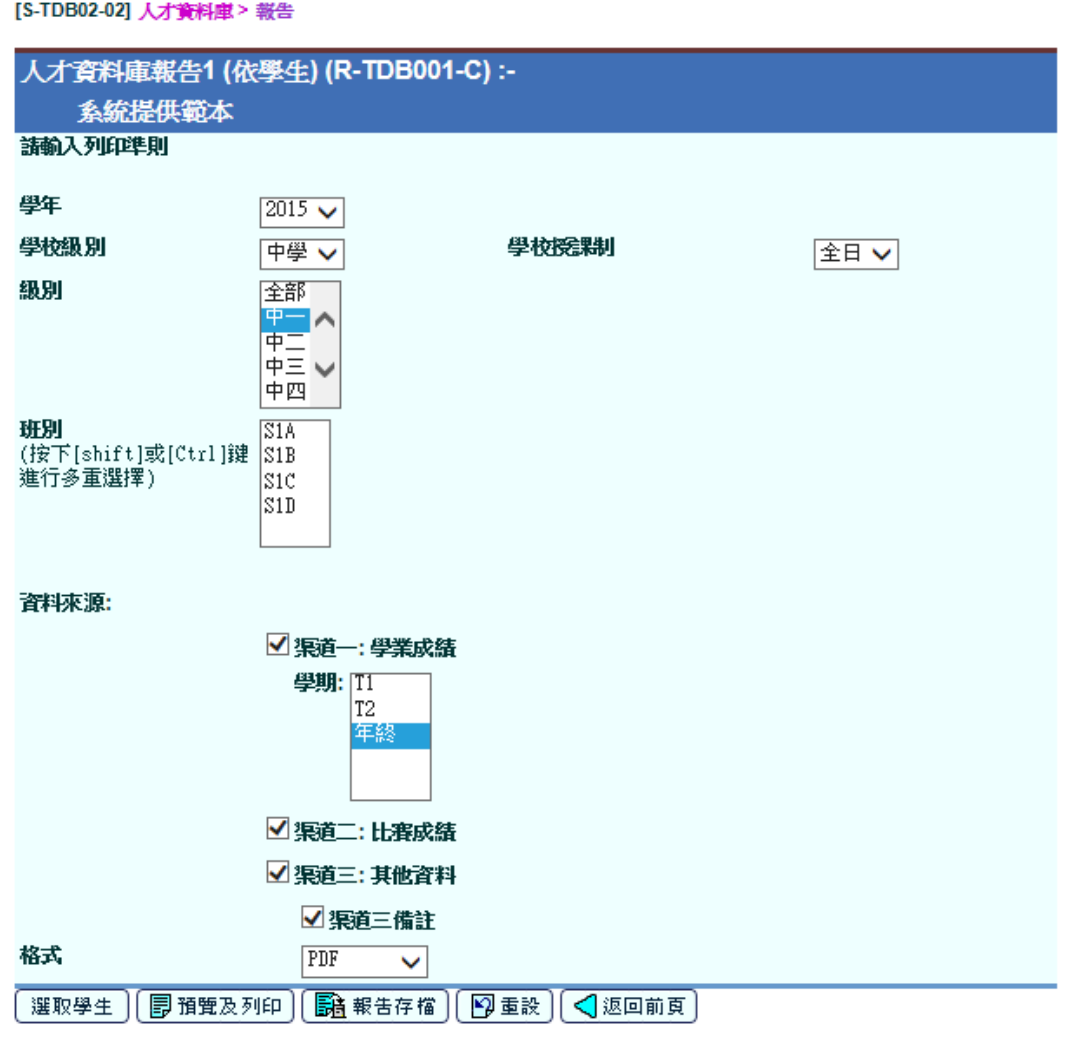

- 1. 選取學年、學校級別及學校授課制。
- 2. 選取班級及班別。
- 3. 勾選渠道一:學業成績、渠道二:比賽成績及渠道三:其他資料旁的核取方 塊。

## 4. 為渠道一:學業成績選擇學期。

- 5. 為渠道三:其他資料勾選渠道三備註。
- 6. 可供選擇的報告格式包括 PDF / Word / RTF / Excel。
- 7. 按 **[**預覽及列印**]** 按鈕直接製作報告;或
- 8. 按 [報告存檔] 按鈕將報告儲存至存庫。

#### 完成後影響

用戶可列印人才資料庫報告 1 (依學生) (R-TDB001-C)報告。

附註

- 1. 你可透過格式選項,選擇報告的輸出格式,包括 **PDF**、**Word**、**RichText** 及 **Excel**。
- 2. 如學業成績或比賽成績沒有被提取,或識別標籤沒有被分配給學生,沒有數 據可以列印。

網上校管系統 用戶手冊 版本 **1.0**

#### <span id="page-39-0"></span>2.5.3 人才資料庫報告2 (依識別標籤) (R-TDB002-C)

功能說明

此報告讓用戶依識別標籤列印已提取的渠道一、渠道二及渠道三數據。

- 先決條件
	- 1. 學生的學業成績或比賽成績已被提取,或學生已獲分配識別標籤。
	- 2. 用戶電腦必須已安裝 Adobe Acrobat Reader 和微軟 Office 以檢閱報告。

使用步驟

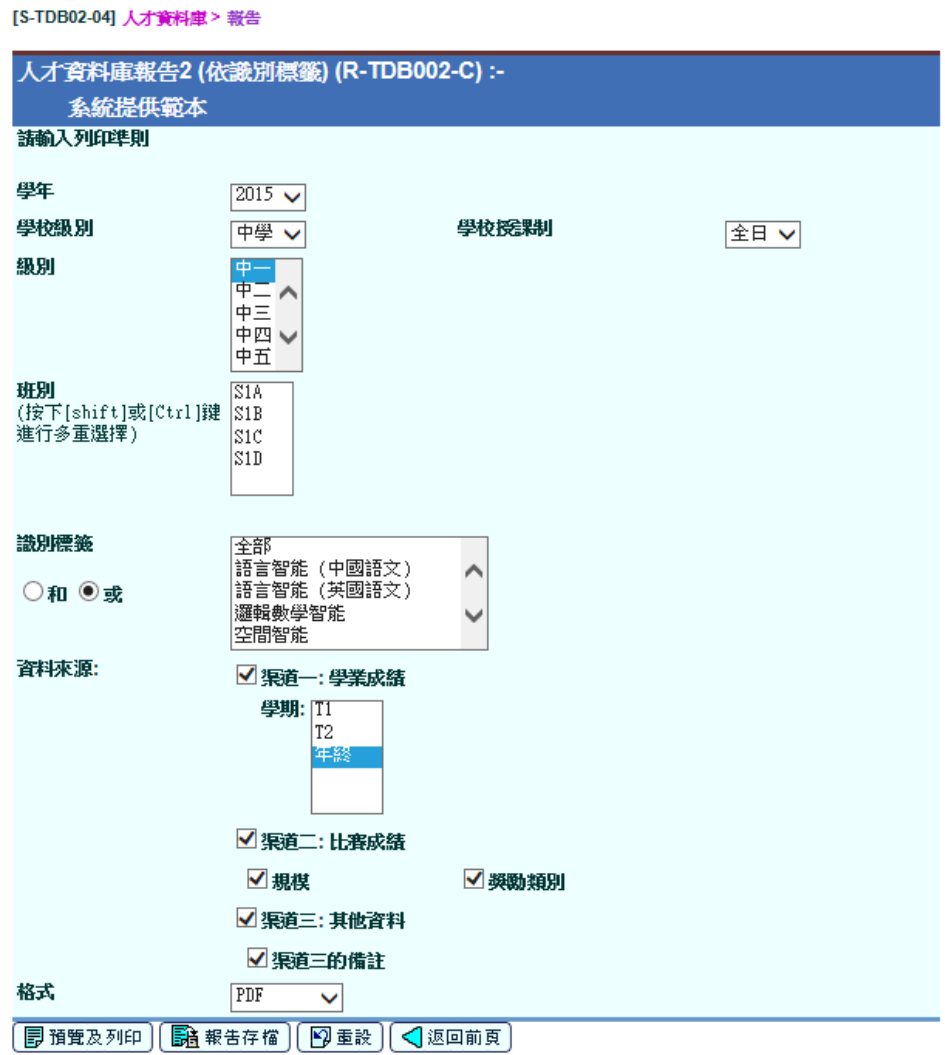

- 1. 選取學年、學校級別及學校授課制。
- 2. 選取級別及班別。
- 3. 選取識別標籤。
- 4. 勾選渠道一:學業成績、渠道二:比賽成績及渠道三:其他資料旁的核取方 塊。
- 5. 為渠道一:學業成績選擇學期。
- 6. 為渠道三:其他資料勾選渠道三備註。
- 7. 可供選擇的報告格式包括 PDF / Word / RTF / Excel。
- 8. 按 **[**預覽及列印**]** 按鈕以直接製作報告
- 9. 按 [報告存檔] 按鈕將報告儲存至存庫。

#### 完成後影響

用戶可列印人才資料庫報告 2 (依識別標籤) (R-TDB002-C)報告。

- **图 附註**
- 1. 你可透過格式選項,選擇報告的輸出格式,包括 **PDF**、**Word**、**RichText** 及 **Excel**。
- 2. 如學業成績或比賽成績沒有被提取,或識別標籤沒有被分配給學生,將沒有 數據可以列印。

#### <span id="page-41-0"></span>2.5.4 增新國際/全國比賽項目表格 (R-TDB003-C)

功能說明

此報告讓用戶列印學校自行新增的國際或全國比賽,以便日後向教育局提出更新 人才資料庫活動項目的建議,以豐富現有的人才資料庫活動項目清單,供其他學 校參考及使用。

- 先決條件
	- 1. 於任何一個學年,學校曾將「其他校本推薦的人才資料庫活動項目」與最少 一項活動項目配對,並將該活動的規模設定為國際/全國比賽。
	- 2. 用戶電腦必須已安裝 Adobe Acrobat Reader 和微軟 Office 以檢閱報告。

使用步驟

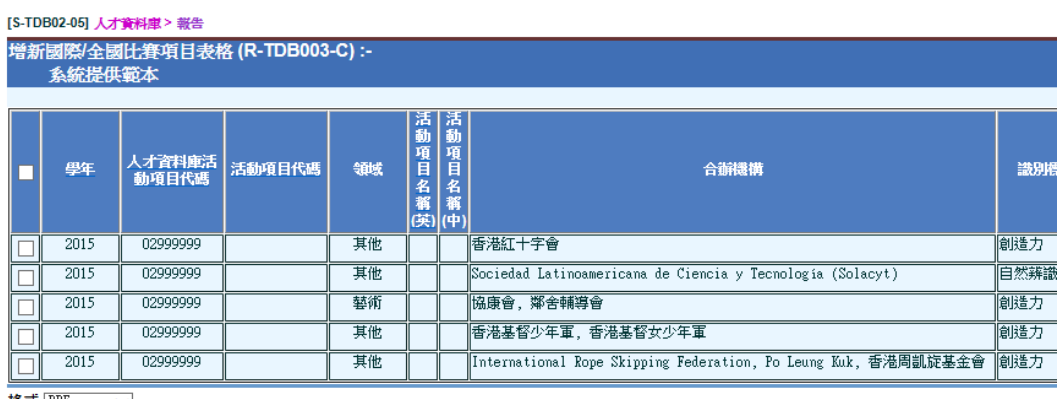

格式 FDF V

■ 預覽及列印 (< 返回前頁)

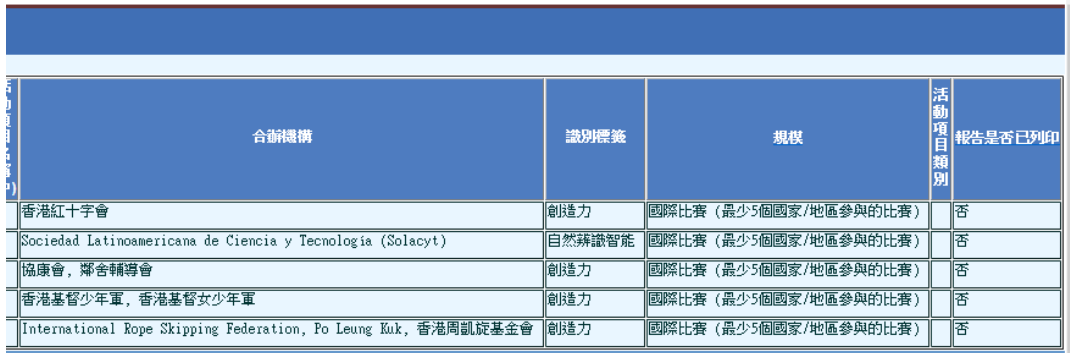

- 1. 可供選擇的報告格式包括 PDF / Word / RTF / Excel。
- 2. 按 **[**預覽及列印**]** 按鈕以直接製作報告;
- 3. 按 [報告存檔] 按鈕將報告儲存至存庫。

完成後影響

用戶可列印增新國際/全國比賽項目表格(R-TDB003-C)報告。

附註

- 1. 你可透過格式選項,選擇報告的輸出格式,包括 **PDF**、**Word**、**RichText** 及 **Excel**。
- 2. 當用戶列印數據後,報告是否已列印示標會由否改為是。